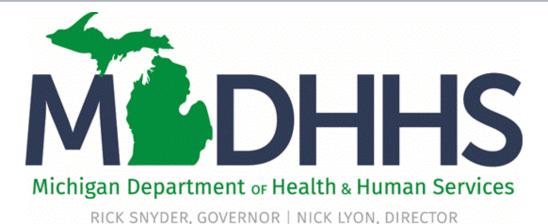

# Pharmacist Medication Therapy Management (MTM) Training May 15, 2017

"Working to protect, preserve and promote the health and safety of the people of Michigan by listening, communicating and educating our providers, in order to effectively resolve issues and enable providers to find solutions within our industry. We are committed to establishing customer trust and value by providing a quality experience the first time, every time."

-Provider Relations

# Agenda

- MTM Overview
- MILogin (<u>slides 4-15</u>)
- CHAMPS Enrollment (<u>slides 16-47</u>)
- Billing (<u>slides 48-64</u>)

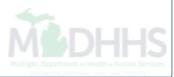

# MTM Overview

#### • <u>MSA 17-09</u>

- MTM services are face-to-face consultations provided by pharmacists to optimize drug therapy and improve therapeutic outcomes for beneficiaries.
- Coverage of MTM will be effective for dates of service on and after April 1, 2017.
- These services will be paid through the Fee-for-Service program for beneficiaries enrolled either in FFS or in a Medicaid Health Plan.
  - There is no cost-sharing responsibility to the beneficiary for the MTM service.

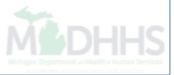

# MILogin

Steps for creating a MILogin Account

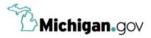

HELP CONTACT US

## MILogin for Third Party

| Login to your a      | ccount |        |                      |
|----------------------|--------|--------|----------------------|
| User ID              | 10 A   | Rev 20 |                      |
| 1                    |        |        |                      |
| Password             |        |        |                      |
| Password             |        |        |                      |
|                      |        |        |                      |
| _                    | LOGI   | l      |                      |
|                      | 8      |        |                      |
|                      | SIGN L | IP     |                      |
| Forgot your User ID? |        | San Fr | orgot your password? |

• Open your web browser (e.g. Internet Explorer, Google Chrome, Mozilla Firefox, etc.)

Cop

- Enter <u>https://milogintp.Michigan.gov</u> into the search bar
- Click Sign Up
- If MILogin is already used for another application skip to slide 9

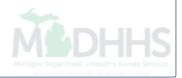

| B Michigan.gov                                        |                      |                             |                     | HELP CONTACT US   |  |
|-------------------------------------------------------|----------------------|-----------------------------|---------------------|-------------------|--|
| MILogin for Third Party                               |                      |                             |                     |                   |  |
| # HOME                                                |                      |                             |                     |                   |  |
| Create Your Account                                   |                      | 1<br>Profile<br>Information | 2<br>Security Setup | 3<br>Confirmation |  |
| Profile Information<br>Enter your profile information |                      |                             |                     |                   |  |
| * Required *First Name                                | Middle Initial       | *Last Name                  |                     | Suffix            |  |
|                                                       |                      |                             |                     |                   |  |
| *Email Address                                        |                      | *Confirm Email Addres       | is                  |                   |  |
| *Work Phone Number                                    |                      | Mobile Number               |                     |                   |  |
|                                                       |                      |                             |                     |                   |  |
| *Verification Question: Bee, chin, ankle, leg and c   | log: how many body p | arts in the list?           |                     |                   |  |
|                                                       | RESET                | ]                           |                     |                   |  |

- Complete all required fields indicated with an asterisk
- Check the 'I agree' box
- Click Next

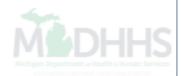

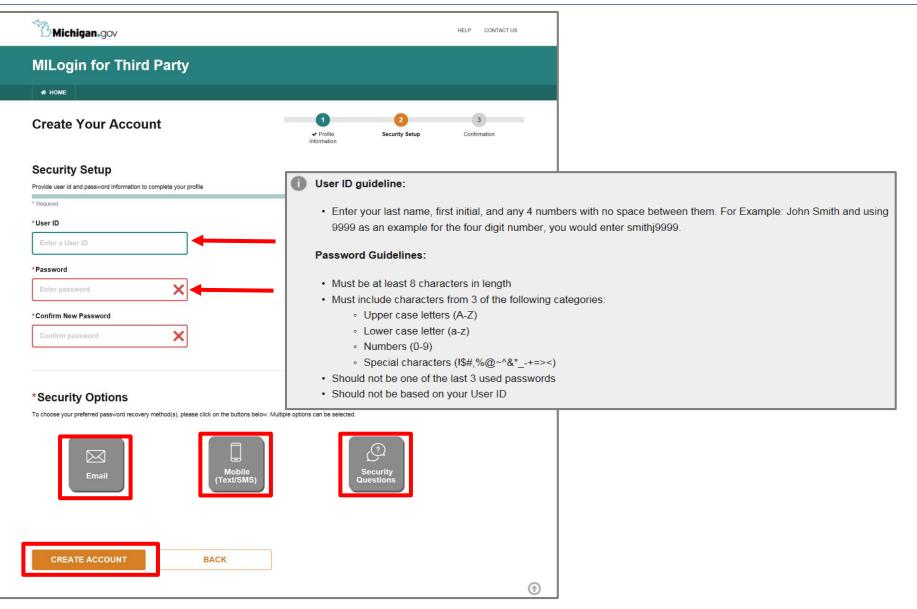

- Create the user ID and password following the listed guidelines
- Select the preferred password recovery method(s)
- Click Create Account

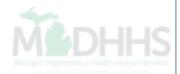

| MILogin for Third Party                                                            |                          |                       |                   |
|------------------------------------------------------------------------------------|--------------------------|-----------------------|-------------------|
| A HOME                                                                             |                          |                       |                   |
| Create your account                                                                | ↓ Profile<br>Information | 2<br>✓ Security Setup | 3<br>Confirmation |
| Confirmation                                                                       |                          |                       |                   |
| <ul> <li>✓ Success</li> <li>Your account has been successfully created.</li> </ul> |                          |                       |                   |
| LOGIN                                                                              |                          |                       |                   |
|                                                                                    |                          |                       |                   |

- Your MILogin account has now been created successfully
- Click the Login button to return to the login screen

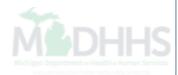

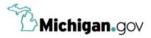

HELP CONTACT US

#### Login to your account User ID **MILogin for** Password **Third Party** Password LOGIN SIGN UP Forgot your User ID? Forgot your password? Need Help? Copyright 2015-2017 State of Michigan

- Enter your User ID and Password you just created
- Click Login

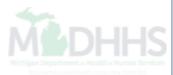

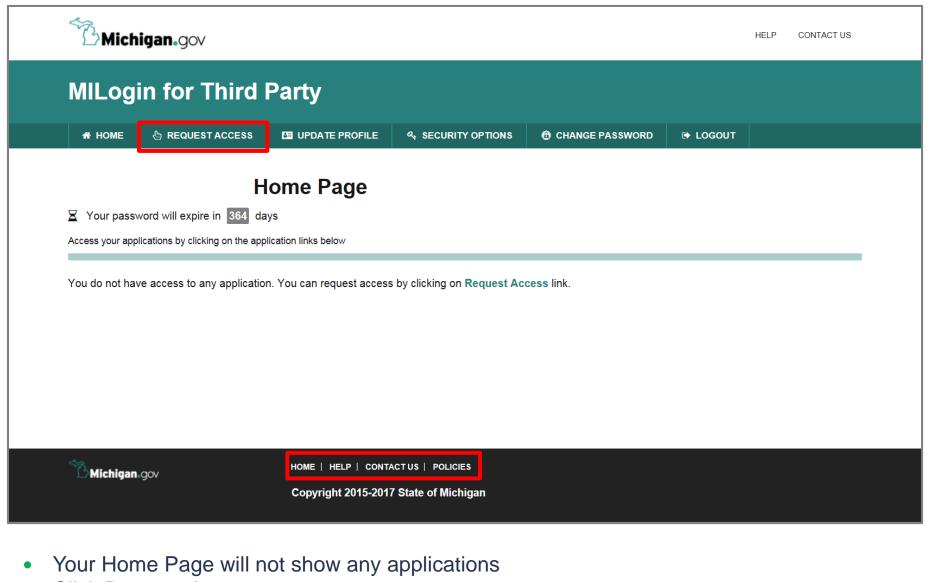

Click Request Access

\*MILogin resource links are listed at the bottom of the page

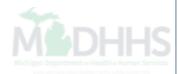

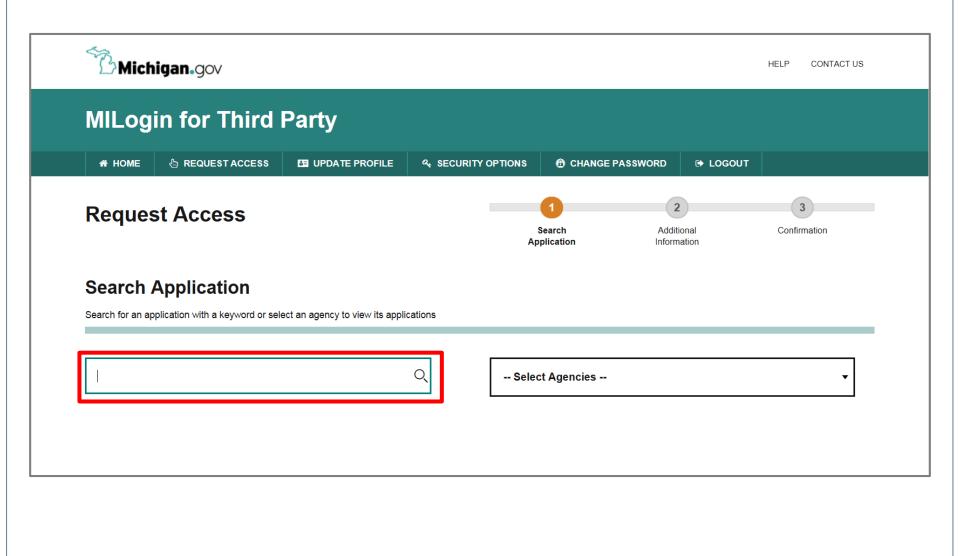

- Type CHAMPS in the search box
- Click the search/magnifying button

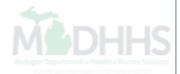

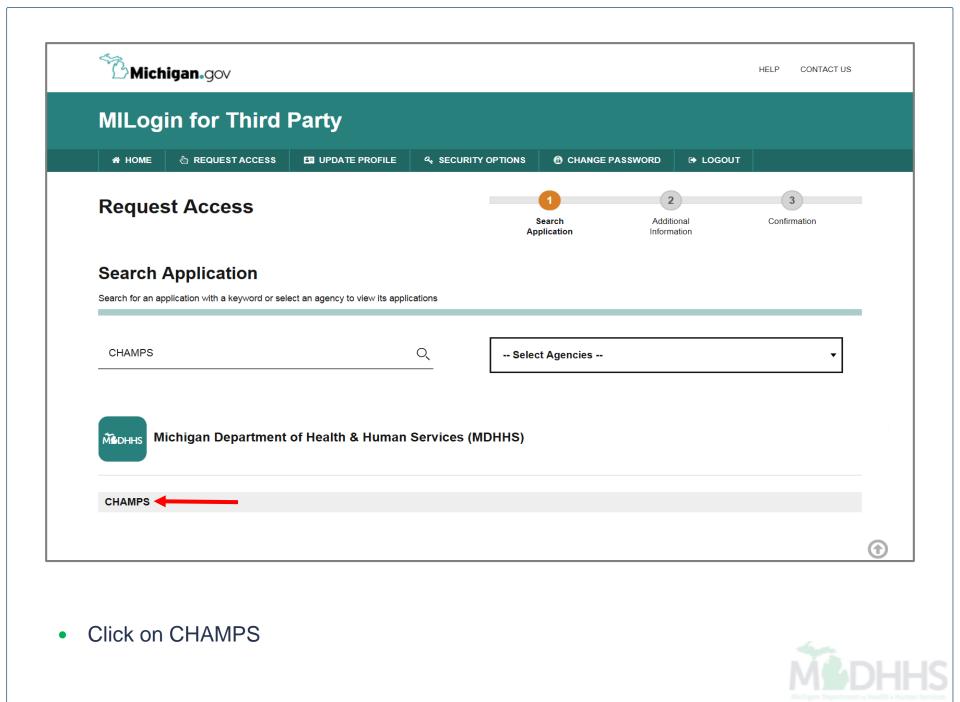

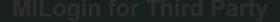

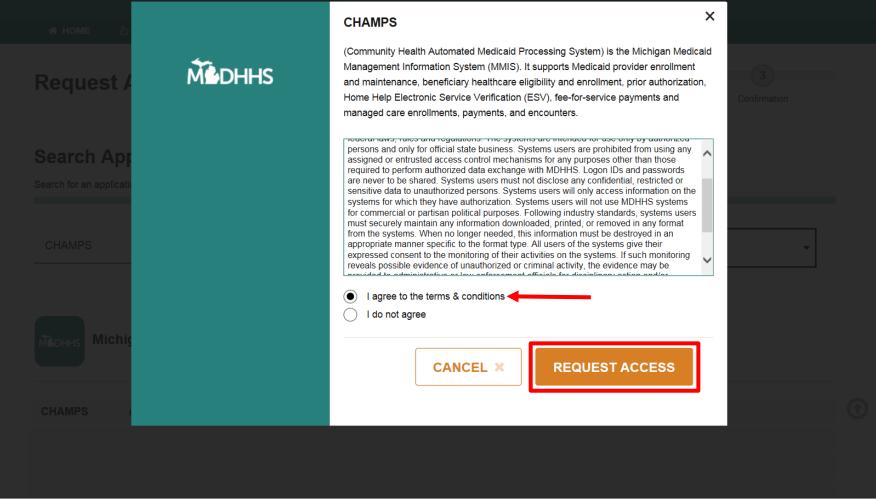

- Select the 'I agree to the terms & conditions' radio button
- Click Request Access

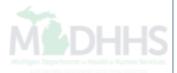

| B Michigan.gov                                              |                |                        |                                | HELP CONTACT US   |
|-------------------------------------------------------------|----------------|------------------------|--------------------------------|-------------------|
| MILogin for Third                                           | Party          |                        |                                |                   |
| HOME                                                        | UPDATE PROFILE | CHANGE PASS            | WORD 🕒 LOGO                    | UT                |
| Request Access                                              |                | • Search<br>pplication | 2<br>Additional<br>Information | 3<br>Confirmation |
| Additional Information                                      | n              |                        |                                |                   |
| Provide following information to submit your a              | access request |                        |                                |                   |
| * Required                                                  |                |                        |                                |                   |
| *Email Address                                              |                |                        |                                |                   |
| nginitellinggenations                                       |                |                        |                                |                   |
| *Work Phone Number                                          |                |                        |                                |                   |
| 111.000.000                                                 |                |                        |                                |                   |
|                                                             |                |                        |                                |                   |
| *CHAMPS User Type                                           |                |                        |                                |                   |
| <ul> <li>Provider/Other</li> <li>State User Only</li> </ul> |                |                        |                                |                   |
| SUBMIT                                                      | RESET          |                        |                                |                   |
|                                                             | •              |                        |                                |                   |

- Verify all information is correct Click Submit •
- •

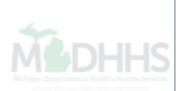

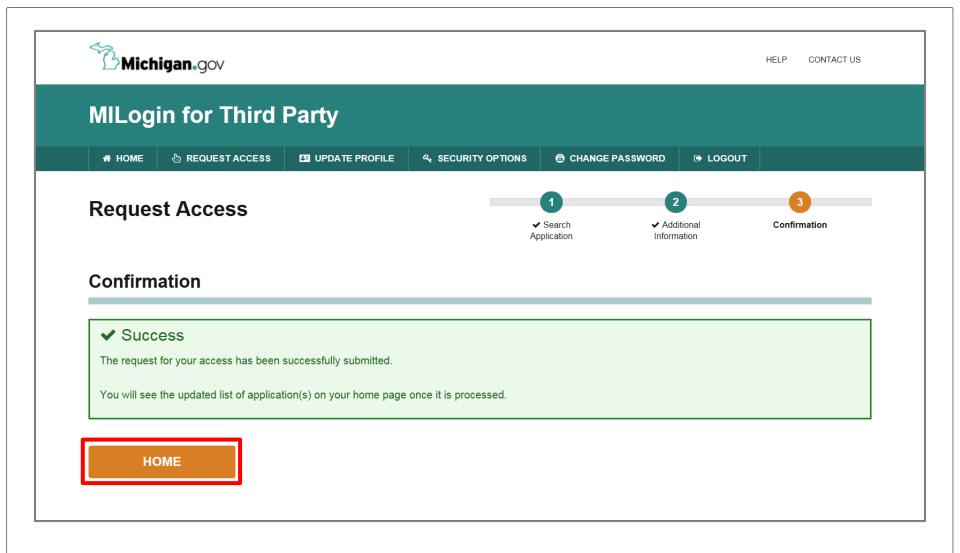

- You will be given confirmation that your request has been submitted successfully
- Click the Home button to return to the MILogin Home Page

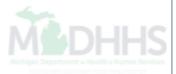

# CHAMPS Enrollment

How to enroll as an MTM Provider within CHAMPS

# Eligible Providers

- A pharmacist must be licensed and have successfully completed either the American Pharmacists Association's "Delivering Medication Therapy Management Services" certificate training program or other MTM program(s) approved by the Accreditation Council of Pharmacy Education.
- Pharmacists who meet these requirements must enroll in the Community Health Automated Medicaid Processing System (CHAMPS) with an Individual (Type 1) National Provider Identifier (NPI) Number as a Rendering/Servicing-Only provider.
  - Pharmacists are then required to associate themselves to the billing NPI of a pharmacy, Federally Qualified Health Center (FQHC), Tribal Health Center (THC), or Rural Health Clinic (RHC).

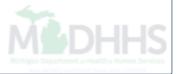

|                | nigan.gov                         |                      |                    |                 |          | HELP | CONTACT US |
|----------------|-----------------------------------|----------------------|--------------------|-----------------|----------|------|------------|
| MILog          | in for Third                      | Party                |                    |                 |          |      |            |
| A HOME         | 🗄 REQUEST ACCESS                  | UPDATE PROFILE       | ୟ SECURITY OPTIONS | CHANGE PASSWORD | 🕞 LOGOUT |      |            |
|                | Hom                               | e Page               |                    |                 |          |      |            |
| X Your pass    | word will expire in 48 day        |                      |                    |                 |          |      |            |
| Access your ap | plications by clicking on the app | lication links below |                    |                 |          |      |            |
|                | lichigan Department               | of Health & Human    | Services (MDHHS)   |                 |          |      |            |
| CHAMPS         | <b></b>                           |                      |                    |                 |          |      |            |
|                |                                   |                      |                    |                 |          |      |            |
|                |                                   |                      |                    |                 |          |      |            |

- Log into MiLogin
- Click on CHAMPS within your applications list

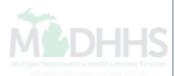

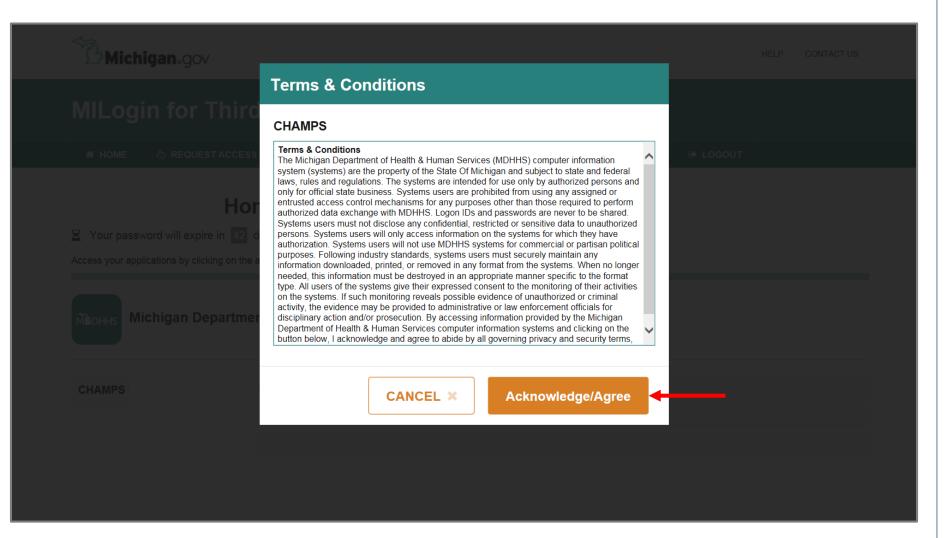

Click Acknowledge/Agree button to accept the Terms & Conditions to get into CHAMPS

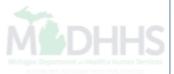

| CHAMPS < Provider -                                  |                   |                                     |            |                    |                             |         | >    |
|------------------------------------------------------|-------------------|-------------------------------------|------------|--------------------|-----------------------------|---------|------|
| 1 ·                                                  |                   |                                     | 🔓 Note Pad | 🚱 External Links 🕶 | ★ My Favorites <del>▼</del> | 🖨 Print | Help |
| STrack Application S New Enrollment S New Enrollment |                   |                                     |            |                    |                             |         |      |
| III Provider Enrollment                              |                   |                                     |            |                    |                             |         | ^    |
|                                                      | New Enrollment    | Enroll As A New Provider            |            |                    |                             |         |      |
|                                                      | Track Application | Track Existing Provider Application |            |                    |                             |         |      |
|                                                      |                   |                                     |            |                    |                             |         |      |
|                                                      |                   |                                     |            |                    |                             |         |      |
|                                                      |                   |                                     |            |                    |                             |         |      |
|                                                      |                   |                                     |            |                    |                             |         |      |
|                                                      |                   |                                     |            |                    |                             |         |      |
|                                                      |                   |                                     |            |                    |                             |         |      |
|                                                      |                   |                                     |            |                    |                             |         |      |
|                                                      |                   |                                     |            |                    |                             |         |      |
|                                                      |                   |                                     |            |                    |                             |         |      |
|                                                      |                   |                                     |            |                    |                             |         |      |
|                                                      |                   |                                     |            |                    |                             |         |      |
|                                                      |                   |                                     |            |                    |                             |         |      |
|                                                      |                   |                                     |            |                    |                             |         |      |
|                                                      |                   |                                     |            |                    |                             |         |      |
|                                                      |                   |                                     |            |                    |                             |         |      |
|                                                      |                   |                                     |            |                    |                             |         |      |

- Click New Enrollment
- MTM providers can only enroll on or after April 1, 2017

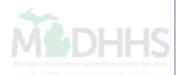

| CHAMPS K My Inbox Provider -                                                                                                    |               |          |                    |                             |         | >      |
|----------------------------------------------------------------------------------------------------|---------------|----------|--------------------|-----------------------------|---------|--------|
| 1 ·                                                                                                    | Q, Quick Find | hote Pad | 🔇 External Links 🕶 | ★ My Favorites <del>▼</del> | 🖨 Print | 🕄 Help |
| A > Provider Portal > New Enrollment                                                                                                    |               |          |                    |                             |         |        |
| III Enrollment Type                                                                                                    |               |          |                    |                             |         | ^      |
| Select the Applicable Enrollment Type                                                                                                    |               |          |                    |                             |         |        |
| Individual/Sole Proprietor                                                                                                    |               |          |                    |                             |         |        |
| 🖲 Regular Individual/Sole Proprietor (Choose this option to be a Medicaid Individual/Sole Proprietor, you may participate in the EHR-MIPP.) 🔫 |               |          |                    |                             |         |        |
| ○ EHR-MIPP Only Provider (Choose this option to participate only in EHR-MIPP.)                                                                |               |          |                    |                             |         |        |
| O Managed Care Network Provider Only                                                                                                    |               |          |                    |                             |         |        |
| ○ Managed Care Network Provider and EHR                                                                                                    |               |          |                    |                             |         |        |
| ○ Group Practice (Corporation, Partnership, LLC, etc.)                                                                                        |               |          |                    |                             |         |        |
| ⊖ Billing Agent                                                                                                    |               |          |                    |                             |         |        |
| ○ Facility/Agency/Organization (FAO-Hospital, Nursing Facility, Various Entities)                                                             |               |          |                    |                             |         |        |
| ○ Atypical (non-medical) provider (Choose this option if you do not have a NPI)                                                               |               |          |                    |                             |         |        |
| ◯ Individual (Driver, Home Help/Personal Care, Carpenter, etc.)                                                                               |               |          |                    |                             |         |        |
| ○ Agency (Child Care Institution, Home Help/Personal Care Agency, Transportation Company, etc.)                                               |               |          |                    |                             |         |        |
|                                                                                                    |               |          |                    |                             |         |        |
| <ul> <li>Select Regular Individual/Sole Proprietor</li> </ul>                                                                                 |               |          |                    |                             |         |        |
| Click Submit                                                                                                    |               |          |                    |                             |         |        |

MOHHS

| 🚔 Print 🔮 Help        |                                                                     |                                                                   |                          |      |
|-----------------------|---------------------------------------------------------------------|-------------------------------------------------------------------|--------------------------|------|
| III Basic Information |                                                                     |                                                                   | ^                        | •    |
| First Name:           | Test                                                                | Middle Initial:                                                   |                          |      |
| Last Name:            | Training *                                                          |                                                                   |                          |      |
| Suffix:               |                                                                     | Gender:                                                           |                          |      |
| SSN:                  | 10001054 *                                                          |                                                                   |                          |      |
| Date of Birth:        | 04/04/1968                                                          | Applicant Type:                                                   | Rendering/Servicing Only |      |
|                       |                                                                     | Contact Email Address:                                            |                          |      |
| NPI:                  | *                                                                   | Email-1: test@test.com *                                          | Email-2:                 |      |
|                       |                                                                     | Email-3:                                                          | Email-4:                 |      |
|                       |                                                                     | Email-5                                                           | Fmail-6                  | -    |
| III Home Address      |                                                                     |                                                                   | ^                        | -    |
| Please ensu           | rre you are providing the home address of this provider. Failure to | o do so may result in this application/modification being denied. |                          |      |
| Address Line 1:       | 320 S Walnut *<br>(Enter Street Address or PO Box Only)             | Address Line 2:                                                   |                          |      |
| Address Line 3:       |                                                                     | City/Town:                                                        | OTHER 🖌 *                |      |
|                       |                                                                     |                                                                   |                          |      |
| State/Province:       | OTHER Y *                                                           | County:                                                           | OTHER                    |      |
| Country:              | UNITED STATES ¥                                                     | Zip Code:                                                         | 48913 - Validate Address |      |
|                       |                                                                     |                                                                   |                          | ~    |
|                       |                                                                     |                                                                   | Finish O Car             | ncel |

- Fill out all required information as indicated with an asterisk
- In the Applicant Type dropdown select Rendering/Servicing Only
- Enter Address Line 1 and Zip Code
- Click Validate Address
- Click Finish

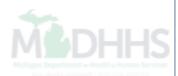

| 🚔 Print 🔮 Help                                                                                                    |                        |
|----------------------------------------------------------------------------------------------------|------------------------|
| Application ID:                                                                                                    | Name: Training,Test    |
|                                                                                                    |                        |
| Basic Information                                                                                                    | ^                      |
| You have successfully completed the basic information on the Enrollment Application.                                                                                  |                        |
| Your Application ID is:                                                                                                    |                        |
| Please make note of this Application ID. This is the number you will be required                                                                                      |                        |
| to use to track the status of your enrollment application. Without this number, you will not be able to access your application and your information will be deleted. |                        |
|                                                                                                    |                        |
| Please make sure to complete your application and submit it for State Review within 30 calendar days OR your application will be deleted.                             |                        |
|                                                                                                    |                        |
|                                                                                                    |                        |
|                                                                                                    |                        |
|                                                                                                    |                        |
|                                                                                                    |                        |
|                                                                                                    |                        |
|                                                                                                    |                        |
|                                                                                                    |                        |
|                                                                                                    |                        |
|                                                                                                    |                        |
|                                                                                                    |                        |
|                                                                                                    |                        |
|                                                                                                    | V OK                   |
|                                                                                                    |                        |
| • Copy down the Application ID, for fur                                                                                                    | ther tracking purposes |
| Click Ok                                                                                                    |                        |
|                                                                                                    |                        |
|                                                                                                    |                        |
|                                                                                                    |                        |
|                                                                                                    |                        |

| L                                                         |                      | Q, Quick Find    | Note Pad          | 🚱 External Links 🕶     | ★ My Fa        | vorites 🔻   | 🖨 Print      | ? Hel    |
|-----------------------------------------------------------|----------------------|------------------|-------------------|------------------------|----------------|-------------|--------------|----------|
| Provider Portal > New Enrollment > Individual Enrollment  |                      |                  |                   |                        |                |             |              |          |
| plication ID:                                             | Name: Training, Test |                  |                   |                        |                |             |              |          |
| Close                                                     |                      |                  |                   |                        |                |             |              |          |
| Enroll Provider - Individual                              |                      |                  |                   |                        |                |             |              |          |
|                                                           |                      | Business Process | Vizard - Provider | Enrollment (Individual | . Click on th  | e Step # u  | nder the Ste | o Column |
| tep                                                       | Required             | Start Date       | End Date          | Status                 |                | Step Rei    | mark         |          |
| tep 1: Provider Basic Information                         | Required             | 02/27/2017       | 02/27/2017        | Complete               |                |             |              |          |
| ep 2: Add Specialties                                     | Required             |                  |                   | Incomplete             |                |             |              |          |
| ep 3: Associate Billing Provider                          | Required             |                  |                   | Incomplete             |                |             |              |          |
| ep 4: Add License/Certification/Other                     | Optional             |                  |                   | Incomplete             |                |             |              |          |
| ep 5: Add Provider Controlling Interest/Ownership Details | Optional             |                  |                   | Incomplete             |                |             |              |          |
| ep 6: Add Taxonomy Details                                | Required             |                  |                   | Incomplete             |                |             |              |          |
| ep 7: Associate MCO Plan                                  | Optional             |                  |                   | Incomplete             |                |             |              |          |
| ep 8: Complete Enrollment Checklist                       | Required             |                  |                   | Incomplete             |                |             |              |          |
| tep 9: Submit Enrollment Application for Approval         | Required             |                  |                   | Incomplete             |                |             |              |          |
| View Page: 1 O Go Page Count SaveToXLS                    | Viewing Pag          | e: 1             |                   |                        | <b>«</b> First | <pre></pre> | > Next       | » Last   |

• Click Step 2: Add Specialties

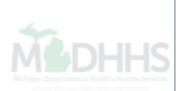

| CHAMPS K My Inbox - Pro                               | ovider <del>-</del> |             |                     |              |          |                               |                             |                     |          |
|-------------------------------------------------------|---------------------|-------------|---------------------|--------------|----------|-------------------------------|-----------------------------|---------------------|----------|
| 1 -                                                   |                     |             |                     | Q Quick Find | hote Pad | 🔇 External Links <del>-</del> | ★ My Favorites <del>+</del> | 🖨 Print             | 🥲 Hel    |
| > Provider Portal > New Enrollment > Individual Enrol | oliment             |             |                     |              |          |                               |                             |                     |          |
| pplication ID:                                        |                     | Name: Train | ing, Test           |              |          |                               |                             |                     |          |
| Close Add Primary Speciality                          |                     |             |                     |              |          |                               |                             |                     |          |
| Specialty/Subspecialty List                           |                     |             |                     |              |          |                               |                             |                     |          |
| Filter By                                             | O Go                |             |                     |              |          |                               | Save                        | Filters <b>T</b> My | Filters▼ |
| Specialty/Subspecialty                                |                     |             | Provider Type       |              |          | End Dat                       | e                           |                     |          |
| Δ.                                                    |                     | No Pe       | AV<br>cords Found ! |              |          | <b>▲</b> ▼                    |                             |                     |          |
|                                                       |                     |             |                     |              |          |                               |                             |                     |          |
|                                                       |                     |             |                     |              |          |                               |                             |                     |          |

• Click Add to enter Specialty Information

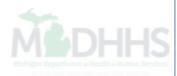

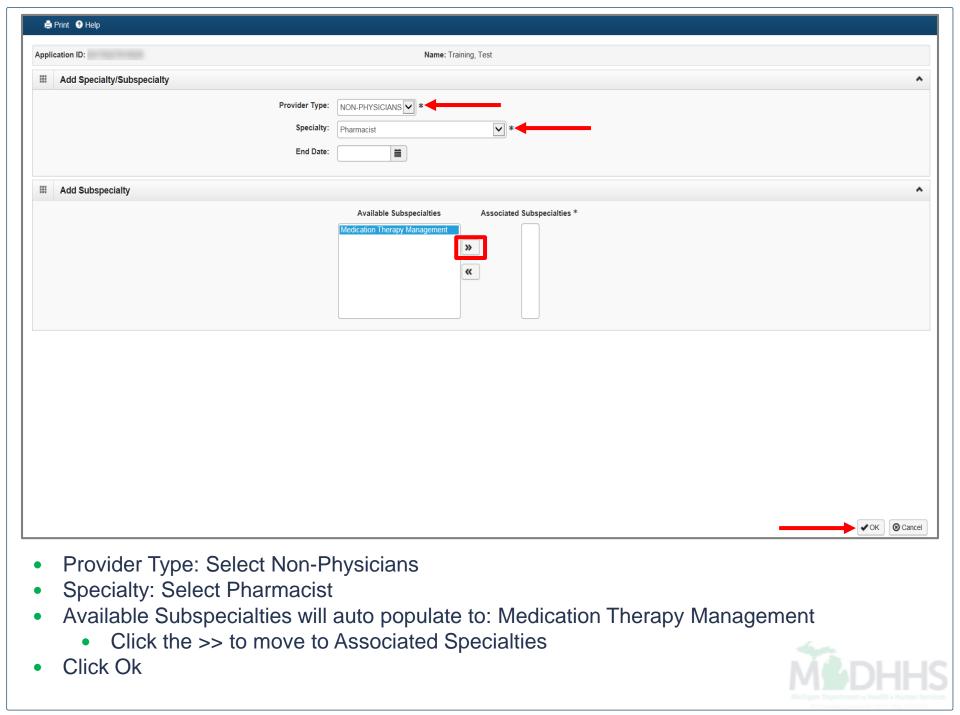

| Q Quick End     More Pad     Q Quick End     More Pad     Q Quick End     More Pad     Q External Links → M Wy Favorites → A Print     A     Print     Control     Name: Training, Test      Control     Speciality/ISubspeciality List      Ter Py     Q     Quick End     Privider Type     End Date     Ax*     No Records Found 1 | HAMPS K My Inbox + Provider +                          |                      |              |          |                               |                             |                    |          |
|----------------------------------------------------------------------------------------------------|--------------------------------------------------------|----------------------|--------------|----------|-------------------------------|-----------------------------|--------------------|----------|
| cation ID: Name: Training, Test     ose O Add                                                                                                    | * *                                                    | c                    | Q Quick Find | hote Pad | 🌏 External Links <del>-</del> | ★ My Favorites <del>-</del> | 🖨 Print            | 🤂 Hel    |
| ose OAd Primary Speciality<br>Speciality/Subspeciality List<br>ter By                                                                                                    | ovider Portal > New Enrollment > Individual Enrollment |                      |              |          |                               |                             |                    |          |
| Specialty/Subspecialty List         ter By       O Go         Specialty/Subspecialty       Provider Type         A▼       A▼                                                                                                    | cation ID:                                             | Name: Training, Test |              |          |                               |                             |                    |          |
| ter By  GG Specialty/Subspecialty A V                                                                                                    | ose O Add Primary Speciality                           |                      |              |          |                               |                             |                    |          |
| Specialty/Subspecialty<br>▲▼ ▲▼                                                                                                    | Specialty/Subspecialty List                            |                      |              |          |                               |                             |                    |          |
| ΔΨ <b>Δ</b> Ψ                                                                                                    | ter By                                                 |                      |              |          |                               | Save                        | Filters <b>T</b> M | Filters▼ |
|                                                                                                    | Specialty/Subspecialty                                 | Provider Type        |              |          | End Date                      | e                           |                    |          |
| No Records Found !                                                                                                    | 74                                                     | ۸V                   |              |          | <b>▲</b> ▼                    |                             |                    |          |
|                                                                                                    |                                                        |                      |              |          |                               |                             |                    |          |
|                                                                                                    |                                                        |                      |              |          |                               |                             |                    |          |
|                                                                                                    |                                                        |                      |              |          |                               |                             |                    |          |

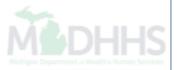

|                                     | y Inbox <del>-</del> | Provider         | •         |                          |                  |                |                                               |                       |                      |                           |                         |                  | >       |
|-------------------------------------|----------------------|------------------|-----------|--------------------------|------------------|----------------|-----------------------------------------------|-----------------------|----------------------|---------------------------|-------------------------|------------------|---------|
| ± -                                 |                      |                  |           |                          |                  |                |                                               | Q, Quick Find         | hote Pad             | 🚱 External Links 🕶        | ★ My Favorites ▼        | 🖨 Print          | 9 Help  |
| A > Provider Portal > New Enrollmen | nt 🖇 Individual      | I Enrollment     |           |                          |                  |                |                                               |                       |                      |                           |                         |                  |         |
| Application ID:                     |                      |                  |           |                          |                  | Name: Training | l, Test                                       |                       |                      |                           |                         |                  |         |
| O Close                             |                      |                  |           |                          |                  |                |                                               |                       |                      |                           |                         |                  |         |
| Primary Specialty For               | Enrollmen            | ıt               |           |                          |                  |                |                                               |                       |                      |                           |                         |                  | ^       |
| Primary Specialty/Subs              |                      | None<br>NON-PHYS | SICIANS/P | harmacist/Medication The | erapy Management | *              | Your designation and a<br>Care Rate Increase. | ttestation of a prima | ary specialty will   | be utilized to identify a | and evaluate your eligi | bility for the l | Primary |
| Board                               | Certified:           | ⊖Yes             | €No       |                          |                  |                | (If Board Certified, plea                     | se provide Board C    | ertification No. ir  | License/Certification/    | Other step.)            |                  |         |
| Board                               | d Eligible:          | ⊖Yes             | €No       |                          |                  |                | (If Board Eligible, pleas                     | e provide Board Eli   | gibility Information | on. in License/Certifica  | tion/Other step.)       |                  |         |
| S                                   | Start Date:          | 01/01/2015       | 5         | *                        |                  |                | End Date:                                     |                       |                      |                           |                         |                  |         |
|                                     |                      |                  |           |                          |                  |                |                                               |                       |                      |                           |                         |                  |         |
| Primary S                           | Spec                 | ialty            | /Su       | bspecialt                | y: Sele          | ct Non-        | Physician                                     | /Pharma               | acist/N              | /ITM                      |                         |                  |         |

- Click Save
  - Note: If you are Board Certified or Board Eligible Pharmacist select "Yes"

|                                                             |          |                    | (          | Q, Quick Find 📑    | Note Pad 🛛 🚱 External Lin    | ks → 🛛 ★ My Favorites →       | 🖨 Print       | ? Hel  |
|-------------------------------------------------------------|----------|--------------------|------------|--------------------|------------------------------|-------------------------------|---------------|--------|
| Provider Portal > Track Application > Individual Enrollment |          |                    |            |                    |                              |                               |               |        |
| lication ID:                                                | Nar      | ne: Training, Test |            |                    |                              |                               |               |        |
| Close                                                       |          |                    |            |                    |                              |                               |               |        |
| Enroll Provider - Individual                                |          |                    |            |                    |                              |                               |               |        |
|                                                             |          |                    | Busin      | ess Process Wizard | - Provider Enrollment (Indiv | idual). Click on the Step # ( | nder the Step | Column |
| P                                                           | Required | Start Date         | End Date   | Status             | Step Remark                  |                               |               |        |
| p 1: Provider Basic Information                             | Required | 02/27/2017         | 02/27/2017 | Complete           |                              |                               |               |        |
| p 2: Add Specialties                                        | Required | 02/27/2017         | 02/28/2017 | Complete           |                              |                               |               |        |
| ep 3: Associate Billing Provider                            | Required |                    |            | Incomplete         |                              |                               |               |        |
| p 4: Add License/Certification/Other                        | Required |                    |            | Incomplete         | Please add required Lice     | nse/Certification.            |               |        |
| p 5: Add Provider Controlling Interest/Ownership Details    | Optional |                    |            | Incomplete         |                              |                               |               |        |
| ep 6: Add Taxonomy Details                                  | Required |                    |            | Incomplete         |                              |                               |               |        |
|                                                             | Optional |                    |            | Incomplete         |                              |                               |               |        |
| p 7: Associate MCO Plan                                     | Required |                    |            | Incomplete         |                              |                               |               |        |
| p 7: Associate MCO Plan pp 8: Complete Enrollment Checklist |          |                    |            | Incomplete         |                              |                               |               |        |
| •                                                           | Required |                    |            |                    |                              |                               |               |        |

- Click Step 3: Associate Billing Provider
  - Note: This will be the Pharmacy Information

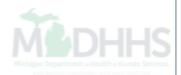

| 🚔 Print 💿 Help                                                   |                                      |                                     |                  |
|------------------------------------------------------------------|--------------------------------------|-------------------------------------|------------------|
| Application ID:                                                  | Name: Trainir                        | ng, Test                            |                  |
| Associate Billing Provider                                       |                                      |                                     |                  |
| -                                                                | Enter NPI/Provider ID of Billing Pro | vider and click "Confirm Provider". |                  |
| Тура                                                             |                                      |                                     |                  |
| IC                                                               |                                      | Provider Name:                      |                  |
| Start Date                                                       | e: 04/01/2017                        | End Date:                           | i i              |
|                                                                  |                                      |                                     |                  |
|                                                                  |                                      |                                     |                  |
|                                                                  |                                      |                                     |                  |
|                                                                  |                                      |                                     |                  |
|                                                                  |                                      |                                     |                  |
|                                                                  |                                      |                                     |                  |
|                                                                  |                                      |                                     |                  |
|                                                                  |                                      |                                     |                  |
|                                                                  |                                      |                                     | Confirm Provider |
|                                                                  |                                      |                                     |                  |
| Type: Select NPI fro                                             | m the dropdown                       |                                     |                  |
| <ul> <li>ID: Input NPI</li> <li>Start Date: Input the</li> </ul> | system date or the date              | e the application is being f        | illed out        |
| <ul> <li>Click Confirm Provid</li> </ul>                         |                                      |                                     |                  |
|                                                                  | vider information will pop           | ulate                               |                  |
| Click Ok                                                         |                                      |                                     |                  |
|                                                                  |                                      |                                     |                  |

| -                                          |                                       |                   |                      | Q, Quick Find | hote Pad | 🔇 External Links 🕶 | ★ <u>My</u> Fa | ivorites <del>-</del> | 🖨 Print    | 0         |
|--------------------------------------------|---------------------------------------|-------------------|----------------------|---------------|----------|--------------------|----------------|-----------------------|------------|-----------|
| ack Application > New Enrollment > New Enr | ollment > New Enrollment > Individual | Enrollment        |                      |               |          |                    |                |                       |            |           |
| cation ID:                                 |                                       |                   | Name: Test, Training |               |          |                    |                |                       |            |           |
| se 🖸 Add                                   |                                       |                   |                      |               |          |                    |                |                       |            |           |
| Billing Provider List                      |                                       |                   |                      |               |          |                    |                |                       |            |           |
| er By                                      |                                       | O Go              |                      |               |          |                    |                | Bave F                | ilters 🔻 N | Vy Filter |
| illing Provider NPI/ID                     | Bill                                  | ing Provider Name |                      | Start Date    |          | End Date           |                | Status                |            |           |
| v                                          | <b>AV</b>                             |                   |                      | <b>▲</b> ▼    |          | <b>AV</b>          |                | <b>A</b> V            |            |           |
|                                            |                                       | 1000              |                      | 03/01/2017    |          | 12/31/2999         |                | Approved              |            |           |
| Delete View Page: 1 O Go                   | Page Count SaveToXLS                  |                   | Viewing Page: 1      |               |          |                    | <b>«</b> First | Prev                  | > Next     | » L       |
|                                            |                                       |                   |                      |               |          |                    |                |                       |            |           |
|                                            |                                       |                   |                      |               |          |                    |                |                       |            |           |
|                                            |                                       |                   |                      |               |          |                    |                |                       |            |           |
|                                            |                                       |                   |                      |               |          |                    |                |                       |            |           |
|                                            |                                       |                   |                      |               |          |                    |                |                       |            |           |
|                                            |                                       |                   |                      |               |          |                    |                |                       |            |           |
|                                            |                                       |                   |                      |               |          |                    |                |                       |            |           |
|                                            |                                       |                   |                      |               |          |                    |                |                       |            |           |
|                                            |                                       |                   |                      |               |          |                    |                |                       |            |           |

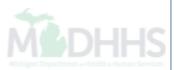

| ±                                                           |          |                    |            | Q, Quick Find     | hote Pad       | 🔇 External Links 🕶        | ★ My Fa        | avorites <del>-</del> | 🖨 Print      | 🥲 He     |
|-------------------------------------------------------------|----------|--------------------|------------|-------------------|----------------|---------------------------|----------------|-----------------------|--------------|----------|
| Provider Portal S Track Application S Individual Enrollment |          |                    |            |                   |                |                           |                |                       |              |          |
| pplication ID:                                              | Nan      | ne: Training, Test |            |                   |                |                           |                |                       |              |          |
| Close                                                       |          |                    |            |                   |                |                           |                |                       |              |          |
| Enroll Provider - Individual                                |          |                    |            |                   |                |                           |                |                       |              |          |
|                                                             |          |                    | Bus        | iness Process Wiz | ard - Provider | Enrollment (Individual)   | . Click on th  | ne Step # u           | nder the Ste | ep Colum |
| Step                                                        | Required | Start Date         | End Date   | Status            | Step           | Remark                    |                |                       |              |          |
| Step 1: Provider Basic Information                          | Required | 02/27/2017         | 02/27/2017 | Complete          |                |                           |                |                       |              |          |
| ep 2: Add Specialties                                       | Required | 02/27/2017         | 02/28/2017 | Complete          |                |                           |                |                       |              |          |
| tep 3: Associate Billing Provider                           | Required | 02/28/2017         | 02/28/2017 | Complete          |                |                           |                |                       |              |          |
| tep 4: Add License/Certification/Other                      | Required |                    |            | Incomplete        | Pleas          | e add required License/Ce | rtification.   |                       |              |          |
| tep 5: Add Provider Controlling Interest/Ownership Details  | Optional |                    |            | Incomplete        |                |                           |                |                       |              |          |
| ep 6: Add Taxonomy Details                                  | Required |                    |            | Incomplete        |                |                           |                |                       |              |          |
| ep 7: Associate MCO Plan                                    | Optional |                    |            | Incomplete        |                |                           |                |                       |              |          |
| tep 8: Complete Enrollment Checklist                        | Required |                    |            | Incomplete        |                |                           |                |                       |              |          |
| step 9: Submit Enrollment Application for Approval          | Required |                    |            | Incomplete        |                |                           |                |                       |              |          |
| View Page: 1 O Go Page Count SaveToXLS                      | 3        | Viewi              | ng Page: 1 |                   |                |                           | <b>«</b> First | <pre></pre>           | > Next       | » Last   |
|                                                             |          | Viewi              | ng Page: 1 | Incomplete        |                |                           | <b>«</b> First | <pre> Prev</pre>      | > Next       | ×        |

Click Step 4: Add License/Certification/Other

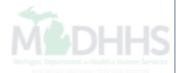

| CHAMPS K Provider                                          |                                    |              |                                 | >                                 |
|------------------------------------------------------------|------------------------------------|--------------|---------------------------------|-----------------------------------|
| 1 -                                                        |                                    | Q Quick Find | 皆 Note Pad 🛛 🔇 External Links 🕶 | ★ My Favorites 🕶 🚔 Print 🛛 9 Help |
| STrack Application S New Enrollment S New Enrollment S New | Enrollment > Individual Enrollment |              |                                 |                                   |
| Application ID:                                            | Name: Test, Tr                     | aining       |                                 |                                   |
| O Close → Add                                              |                                    |              |                                 |                                   |
| License/Certification/Other List                           |                                    |              |                                 | ^                                 |
| Filter By                                                  | O GO                               |              |                                 | Save Filters Thy Filters          |
| License/Cert./Other Type                                   | License/Cert./Other #              | Valid Flag   | Effective Date                  | End Date                          |
| <b>▲</b> ▼                                                 | ∆.▼                                | rds Found !  | ۸V                              | <b>▲</b> ▼                        |
|                                                            |                                    |              |                                 |                                   |
|                                                            |                                    |              |                                 |                                   |
|                                                            |                                    |              |                                 |                                   |
|                                                            |                                    |              |                                 |                                   |
|                                                            |                                    |              |                                 |                                   |
|                                                            |                                    |              |                                 |                                   |
|                                                            |                                    |              |                                 |                                   |
|                                                            |                                    |              |                                 |                                   |
|                                                            |                                    |              |                                 |                                   |

• Click Add

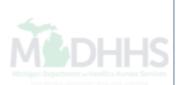

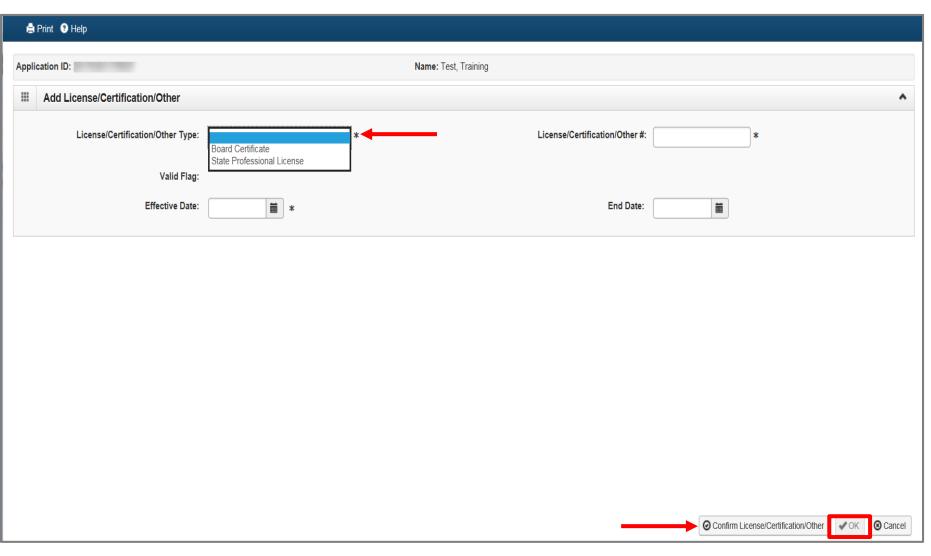

- License/Certification/Other Type: Choose the appropriate type
  - Depending on the selected type will determine the necessary fields to be completed
- Click Confirm License/Certification/Other to validate information
- Click Ok

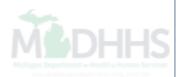

| •                               |               |                 |                      |                         |                     | Q, Quick I            | nd 📑 Note Pad | 🔇 External Links 🕶 | ★ My I         | Favorites 🔻                | 🆨 Print | 9                 |
|---------------------------------|---------------|-----------------|----------------------|-------------------------|---------------------|-----------------------|---------------|--------------------|----------------|----------------------------|---------|-------------------|
| rack Application > New Enrollme | nt > New Enro | ollment > New E | nrollment 🖇 Individu | al Enrollment           |                     |                       |               |                    |                |                            |         |                   |
| cation ID:                      |               |                 |                      |                         | Name: Test, Trainin | g                     |               |                    |                |                            |         |                   |
| ose • Add                       |               |                 |                      |                         |                     |                       |               |                    |                |                            |         |                   |
| License/Certification/O         | ther List     |                 |                      |                         |                     |                       |               |                    |                |                            |         |                   |
| ter By                          |               |                 |                      | O Go                    |                     |                       |               |                    |                | Save                       | Filters | My Filter         |
| icense/Cert./Other Type         |               |                 |                      | License/Ce              | rt./Other #         | Valid Flag            | Effective     | Date               |                | End Date                   |         |                   |
| V                               |               |                 |                      |                         |                     |                       |               |                    |                |                            |         |                   |
|                                 |               |                 |                      | ∆▼                      |                     | <b>▲</b> ▼            | ۸V            |                    |                | <b>AV</b>                  |         |                   |
| State Professional License      | O Go          | Page Count      | SaveToXLS            | <b>△▼</b><br>1111111111 |                     | No<br>Viewing Page: 1 | 03/01/201     | 6                  | <b>«</b> First | ▲▼<br>12/31/2999<br>《 Prev | > Next  | » L               |
| tate Professional License       | O Go          | Page Count      | SaveToXLS            |                         |                     | No                    |               | 6                  | <b>«</b> First | 12/31/2999                 | > Next  | » La              |
| tate Professional License       | <b>O</b> Go   | Page Count      | SaveToXLS            |                         |                     | No                    |               | 6                  | <b>«</b> First | 12/31/2999                 | > Next  | <b>&gt;&gt;</b> L |
| State Professional License      | G Go          | Page Count      | SaveToXLS            |                         |                     | No                    |               | 6                  | <b>«</b> First | 12/31/2999                 | Next    | <b>»</b>          |
| State Professional License      | <b>O</b> G0   | Page Count      | SaveToXLS            |                         |                     | No                    |               | 6                  | K First        | 12/31/2999                 | Next    | >> L              |
| State Professional License      | <b>O</b> G0   | Page Count      | SaveToXLS            |                         |                     | No                    |               | 6                  | K First        | 12/31/2999                 | Next    | » L:              |
| State Professional License      | G GO          | Page Count      | SaveToXLS            |                         |                     | No                    |               | 6                  | K First        | 12/31/2999                 | Next    | <b>»</b> L        |
| State Professional License      | G GO          | Page Count      | SaveToXLS            |                         |                     | No                    |               | 6                  | K First        | 12/31/2999                 | Next    | » L               |
| State Professional License      | <b>O</b> G0   | Page Count      | SaveToXLS            |                         |                     | No                    |               | 6                  | K First        | 12/31/2999                 | Next    | >>> L             |
| State Professional License      | Co<br>Co      | Page Count      | SaveToXLS            |                         |                     | No                    |               | 6                  | K First        | 12/31/2999                 | Next    | » L               |

• Click Close when complete

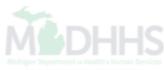

| 1                                                       |           |                        | Q, Quick Find    | hote Pad   | 🚷 External Links 🕶   | ★ My Favorites <del>+</del> | 🖨 Print         | 9 н     |
|---------------------------------------------------------|-----------|------------------------|------------------|------------|----------------------|-----------------------------|-----------------|---------|
| Provider Portal                                         |           |                        |                  |            |                      |                             |                 |         |
|                                                         |           | Name: Test, Training   |                  |            |                      |                             |                 |         |
| Close Undo Update                                       |           |                        |                  |            |                      |                             |                 |         |
| View/Update Provider Data - Individual                  |           |                        |                  |            |                      |                             |                 |         |
|                                                         |           |                        |                  | Bu         | usiness Process Wiza | rd - Provider Data M        | odification (In | ndividu |
| Step                                                    | Required  | Last Modification Date | Last Review Date | Status     | Modification Sta     | atus                        | Step Remark     |         |
| Step 1: Provider Basic Information                      | Required  | 03/01/2017             | 03/01/2017       | Complete   |                      |                             |                 |         |
| Step 2: Specialties                                     | Required  | 03/01/2017             | 03/01/2017       | Complete   |                      |                             |                 |         |
| Step 3: Associate Billing Provider                      | Required  | 03/01/2017             | 03/01/2017       | Complete   |                      |                             |                 |         |
| Step 4: License/Certification/Other                     | Required  | 03/01/2017             | 03/01/2017       | Complete   |                      |                             |                 |         |
| Step 5: Provider Controlling Interest/Ownership Details | Optional  |                        |                  | Complete   |                      |                             |                 |         |
| Step 6: Taxonomy Details                                | Required  |                        |                  | Complete   |                      |                             |                 |         |
| Step 7: View Servicing Provider Details                 | Optional  |                        |                  | Complete   |                      |                             |                 |         |
| Step 8: Associate MCO Plan                              | Optional  |                        |                  | Complete   |                      |                             |                 |         |
| Ctop 0: Complete Medification Checklist                 | Required  |                        |                  | Incomplete |                      |                             |                 |         |
| Step 9: Complete Modification Checklist                 | Derivited |                        |                  | Complete   |                      |                             |                 |         |
| Step 9: Complete Would all of Checkinst                 | Required  |                        |                  |            |                      |                             |                 |         |

- Step 5: Provider Controlling Interest/Ownership Details is optional and can be skipped
- Click Step 6: Taxonomy Details

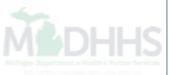

| CHAMPS < Provider -                                                                      |                      |               |          |                               |                             |                     | >       |
|------------------------------------------------------------------------------------------|----------------------|---------------|----------|-------------------------------|-----------------------------|---------------------|---------|
| 1 -                                                                                      |                      | Q, Quick Find | hote Pad | 🔇 External Links <del>-</del> | ★ My Favorites <del>▼</del> | 🖨 Print             | 🕄 Help  |
| + > Track Application > New Enrollment > New Enrollment > New Enrollment > Individual En | nrollment            |               |          |                               |                             |                     |         |
|                                                                                          |                      |               |          |                               |                             |                     |         |
| Application ID:                                                                          | Name: Test, Training |               |          |                               |                             |                     |         |
| Close Add                                                                                |                      |               |          |                               |                             |                     |         |
| III Taxonomy List                                                                        |                      |               |          |                               |                             |                     | *       |
| Fitter By                                                                                | ]                    |               |          |                               | Save.                       | Filters <b>T</b> My | Filtors |
|                                                                                          |                      |               |          |                               |                             | 1 mg                | Tillera |
| Taxonomy Code                                                                            | Description          | Start Date    |          | End D                         | ate                         |                     |         |
|                                                                                          | ۸V                   | <b>▲</b> ▼    |          | <b>▲</b> ▼                    |                             |                     |         |
|                                                                                          | No Records Found !   |               |          |                               |                             |                     |         |
|                                                                                          |                      |               |          |                               |                             |                     |         |
|                                                                                          |                      |               |          |                               |                             |                     |         |
|                                                                                          |                      |               |          |                               |                             |                     |         |
|                                                                                          |                      |               |          |                               |                             |                     |         |
|                                                                                          |                      |               |          |                               |                             |                     |         |
|                                                                                          |                      |               |          |                               |                             |                     |         |
|                                                                                          |                      |               |          |                               |                             |                     |         |
|                                                                                          |                      |               |          |                               |                             |                     |         |
|                                                                                          |                      |               |          |                               |                             |                     |         |
|                                                                                          |                      |               |          |                               |                             |                     |         |
|                                                                                          |                      |               |          |                               |                             |                     |         |
|                                                                                          |                      |               |          |                               |                             |                     |         |
|                                                                                          |                      |               |          |                               |                             |                     |         |
|                                                                                          |                      |               |          |                               |                             |                     |         |
|                                                                                          |                      |               |          |                               |                             |                     |         |
|                                                                                          |                      |               |          |                               |                             |                     |         |
|                                                                                          |                      |               |          |                               |                             |                     |         |
| Click Add                                                                                |                      |               |          |                               |                             |                     |         |
|                                                                                          |                      |               |          |                               |                             |                     |         |
|                                                                                          |                      |               |          |                               |                             |                     |         |

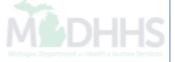

| 🖨 Print 🛛 Help                                          |                                               |                               |                                          |
|---------------------------------------------------------|-----------------------------------------------|-------------------------------|------------------------------------------|
| Application ID:                                         | Name: Test,                                   | Training                      |                                          |
| III Add Taxonomy                                        |                                               |                               | ^                                        |
| Taxonomy Code:                                          | Click here for Taxonomy List)                 |                               |                                          |
| Description:                                            |                                               |                               |                                          |
| Start Date:                                             | *                                             | End Date:                     |                                          |
|                                                         |                                               |                               |                                          |
|                                                         |                                               |                               |                                          |
|                                                         |                                               |                               |                                          |
|                                                         |                                               |                               |                                          |
|                                                         |                                               |                               |                                          |
|                                                         |                                               |                               |                                          |
|                                                         |                                               |                               |                                          |
|                                                         |                                               |                               |                                          |
|                                                         |                                               |                               |                                          |
|                                                         |                                               |                               | ⊘ Confirm Taxonomy     ✓ Ok     ③ Cancel |
| <ul><li>Enter the Taxo</li><li>If the Taxonor</li></ul> | onomy code<br>my code is unknown click the ar | row for a list of taxonomy co | des                                      |

| 🚔 Print 🛛 Help  |                                                                                                    |                                                              |
|-----------------|----------------------------------------------------------------------------------------------------|--------------------------------------------------------------|
| Application ID: | Name: Test, Training                                                                                                    |                                                              |
| Add Taxonomy    |                                                                                                    | *                                                            |
| Taxonomy Code:  | (Click here for Taxonomy List)                                                                                                    |                                                              |
| Description:    | Image: Second state of the second state of the second |                                                              |
| Start Date:     |                                                                                                    |                                                              |
|                 | Search this site                                                                                                    |                                                              |
|                 |                                                                                                    | ⊘ Confirm Taxonomy               ✓ Ok               ⊗ Cancel |
| Maximize the    | NUCC webpage and select the Taxonomy associated to F                                                                                                    | Pharmacist                                                   |

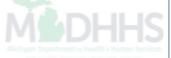

| 🚔 Print 🔮 Help                                   |                                                       |                               |
|--------------------------------------------------|-------------------------------------------------------|-------------------------------|
| Application ID:                                  | Name: Test, Training                                  |                               |
| III Add Taxonomy                                 |                                                       | *                             |
| Taxonomy Code:                                   | * (Click here for Taxonomy List)                      |                               |
| Description:                                     | Pharmacist                                            |                               |
| Start Date:                                      | 03/01/2017 🗰 *                                        |                               |
|                                                  |                                                       |                               |
|                                                  |                                                       |                               |
|                                                  |                                                       |                               |
|                                                  |                                                       |                               |
|                                                  |                                                       |                               |
|                                                  |                                                       |                               |
|                                                  |                                                       |                               |
|                                                  |                                                       |                               |
|                                                  |                                                       | Confirm Taxonomy V Ck Ocancel |
| The Taxonom                                      | ny Code will now automatically populate               |                               |
| Start Date: m                                    | nust reflect the date you are completing the applicat | ion                           |
| <ul><li>Click Confirm</li><li>Click Ok</li></ul> | n Taxonomy                                            |                               |

| CHAMPS < Provider -                                                               |                      |              |          |                    |                             |           |            |
|-----------------------------------------------------------------------------------|----------------------|--------------|----------|--------------------|-----------------------------|-----------|------------|
| 1                                                                                 |                      | Q Quick Find | Note Pad | 🔇 External Links 🕶 | ★ My Favorites <del>+</del> | 🖨 Print   | 🕄 He       |
|                                                                                   |                      |              |          |                    |                             |           |            |
| plication ID:                                                                     | Name: Test, Training |              |          |                    |                             |           |            |
| Close                                                                             |                      |              |          |                    |                             |           |            |
| Taxonomy List                                                                     |                      |              |          |                    |                             |           |            |
| Filter By                                                                         |                      |              |          |                    | Save                        | Filters 🔻 | My Filters |
| Turning de de                                                                     | Description          | Start Date   |          | End Date           |                             |           |            |
| laxonomy code<br>Δ▼                                                               | ۸₹                   | <b>▲</b> ▼   |          | ▲▼                 |                             |           |            |
|                                                                                   | Pharmacist           | 03/01/2017   |          | 12/31/2999         |                             |           |            |
|                                                                                   |                      |              |          |                    |                             |           |            |
| Delete       View Page:       1       O Go       Page Count       Image SaveToXLS | Viewing Page:        | 1            |          |                    | K First                     | > Next    | » L        |
| Page Count SaveToxLS                                                              | viewiliy raye.       | 1            |          |                    | K First                     | > Next    | » La       |
| Page Count I Save foxLs                                                           | viewilig rage.       | 1            |          |                    | K First                     | > Next    | » La       |
| Page Count Save ToxLS                                                             | viewilig rage.       | 1<br>        |          |                    | K First                     | > Next    | » La       |
| Page Count Save loxLs                                                             | viewilig rage.       | 1<br>        |          |                    | K First                     | > Next    | » La       |
| Decice View rage. 1 Vou Page Count Save 10XLS                                     | viewilig rage.       | 1<br>        |          |                    | K First                     | > Next    | » La       |

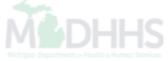

| 1                                                                                                    |                                  |                   |                          | Q, Quick Find          | hote Pad          | 🔇 External Links 🕶          | ★ My Favorites <del>+</del> | 🖨 Print        | 🤁 He   |
|----------------------------------------------------------------------------------------------------|----------------------------------|-------------------|--------------------------|------------------------|-------------------|-----------------------------|-----------------------------|----------------|--------|
|                                                                                                    |                                  |                   |                          |                        |                   |                             |                             |                |        |
| plication ID:                                                                                                    |                                  | Name: Test, Train | ing                      |                        |                   |                             |                             |                |        |
| Close                                                                                                    |                                  |                   |                          |                        |                   |                             |                             |                |        |
| Enroll Provider - Individual                                                                                                    |                                  |                   |                          |                        |                   |                             |                             |                |        |
|                                                                                                    |                                  |                   |                          | During Drawn M         | lineard Descrides | Enrollment (Individual)     | Olish an the Oten #         |                |        |
| tep                                                                                                    | Required                         | Start Date        | End Date                 | Status                 | Step Remark       | chroliment (individual)     | . Click on the Step #       | under the Step | Column |
| tep 1: Provider Basic Information                                                                                                    | Required                         | 03/01/2017        | 03/01/2017               | Complete               |                   |                             |                             |                |        |
| tep 2: Add Specialties                                                                                                    | Required                         | 03/01/2017        | 03/01/2017               | Complete               |                   |                             |                             |                |        |
| tep 3: Associate Billing Provider                                                                                                    | Required                         | 03/01/2017        | 03/01/2017               | Complete               |                   |                             |                             |                |        |
| in the second second second second second second second second second second second second second second second                                             | Denote d                         | 03/01/2017        |                          | Incomplete             | Please add/valida | ate required License/Certif | īcation.                    |                |        |
|                                                                                                    | Required                         |                   |                          |                        |                   |                             |                             |                |        |
| tep 4: Add License/Certification/Other                                                                                                    | Optional                         | 03/01/2017        | 03/01/2017               | Complete               |                   |                             |                             |                |        |
| tep 4: Add License/Certification/Other tep 5: Add Provider Controlling Interest/Ownership Details                                                           |                                  | 03/01/2017        | 03/01/2017<br>03/01/2017 | Complete<br>Complete   |                   |                             |                             |                |        |
| Step 4: Add License/Certification/Other Step 5: Add Provider Controlling Interest/Ownership Details Step 6: Add Taxonomy Details Step 7: Associate MCO Plan | Optional                         |                   |                          |                        |                   |                             |                             |                |        |
| Step 4: Add License/Certification/Other Step 5: Add Provider Controlling Interest/Ownership Details Step 6: Add Taxonomy Details                            | Optional<br>Required             |                   |                          | Complete               |                   |                             |                             |                |        |
| Step 4: Add License/Certification/Other Step 5: Add Provider Controlling Interest/Ownership Details Step 6: Add Taxonomy Details Step 7: Associate MCO Plan | Optional<br>Required<br>Optional |                   |                          | Complete<br>Incomplete |                   |                             |                             |                |        |

- Step 7: Associate MCO Plan is optional and shouldn't be completed until/if the pharmacist is associated to a Managed Care Plan
- Click Step 8: Complete Enrollment Checklist

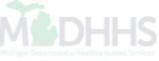

| CHAMPS < Provider -                                                                                                    |                               |                               |                |           | :      |
|----------------------------------------------------------------------------------------------------|-------------------------------|-------------------------------|----------------|-----------|--------|
| 1                                                                                                    | Q, Quick Find                 | 🔓 Note Pad 🛛 🔇 External Links | ★ My Favorites | 🔹 🚔 Print | 🕄 Help |
|                                                                                                    |                               |                               |                |           |        |
| PI: Name:                                                                                                    |                               |                               |                |           |        |
| Close Save                                                                                                    |                               |                               |                |           | Show   |
| III Manage Provider Checklist                                                                                                    |                               |                               |                |           | *      |
| Question                                                                                                    |                               | Answer                        | Comments       |           |        |
| Do you need to request a Retro Enrollment Date? If Yes, enter the requested Retro Enrollment Date in the comment field.                                                                 |                               | Not Completed                 | •              |           |        |
| Do you accept new patients?                                                                                                    |                               | Not Completed                 | •              |           |        |
| Do you have ownership interest in other entities reimbursable by Medicaid and/or Medicare? If Yes, provide details in "Add Ownership Details" step.                                     |                               | Not Completed                 | •              |           |        |
| Have you had any malpractice settlement, judgment, or agreement? If yes, enter dollar amount(s) and date(s).                                                                            |                               | Not Completed                 |                |           |        |
| f you are a Nurse Practitioner or Nurse Midwife, a Collaborative Agreement is required. Please provide NPI of servicing physician. If you don't have an agreement, please answer yes an | d provide an explanation.     | Not Completed                 | •              |           |        |
| Do you wish to end date your enrollment or association? If yes, what date and to which NPI association?                                                                                 |                               | Not Completed                 |                |           |        |
| Dental Hygienist-Do you have a collaborative agreement in place? If "Yes', with what NPI?                                                                                               |                               | Not Completed                 |                |           |        |
| Are you currently excluded from any State Program?                                                                                                    |                               | Not Completed                 | •              |           |        |
| Are you currently excluded from any Federal Program?                                                                                                    |                               | Not Completed                 |                |           |        |
| Have you ever had a criminal or health-related conviction?                                                                                                    |                               | Not Completed                 |                |           |        |
| Have you ever had a judgment under any false claims act?                                                                                                    |                               | Not Completed                 |                |           |        |
| Have you ever had a program exclusion/debarment?                                                                                                    |                               | Not Completed                 |                |           |        |
| Have you ever had a civil monetary penalty?                                                                                                    |                               | Not Completed                 |                |           |        |
| Are you affiliated with a PA 161 program? If yes, please provide the NPI of that program(s) in the comments.                                                                            |                               | Not Completed                 |                |           |        |
| All providers are considered for the Beneficiary Monitoring Program. Do you object to this participation?                                                                               |                               | Not Completed                 |                |           |        |
| Have you completed American Pharmacists Assoc's Delivering Medication Therapy Mgmt Services or program approved by Accreditation Council of Pharmacy Education? If yes, then er         | nter what you have completed. | Not Completed                 |                |           |        |
| View Page: 1 O Go Page Count SaveToXLS                                                                                                    | Viewing Page: 1               |                               | K First        | > Next    | » Last |

- Complete all questions with Yes or No
- If Yes is selected and requires a comment, do so in the comment section
- Click Save

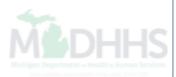

| 1                                                                                                    |                                                          |                                                                    |                                                      | Q, Quick Find                                              | hote Pad          | 🚱 External Links 🕶           | ★ My Favorites <del>•</del> | 🖨 Print       | 🔋 Help  |
|----------------------------------------------------------------------------------------------------|----------------------------------------------------------|--------------------------------------------------------------------|------------------------------------------------------|------------------------------------------------------------|-------------------|------------------------------|-----------------------------|---------------|---------|
| )                                                                                                    |                                                          |                                                                    |                                                      |                                                            |                   |                              |                             |               |         |
| oplication ID:                                                                                                    |                                                          | Name: Test, Train                                                  | ing                                                  |                                                            |                   |                              |                             |               |         |
| Close                                                                                                    |                                                          |                                                                    |                                                      |                                                            |                   |                              |                             |               |         |
| Enroll Provider - Individual                                                                                                    |                                                          |                                                                    |                                                      |                                                            |                   |                              |                             |               | ^       |
|                                                                                                    |                                                          |                                                                    |                                                      | Business Process V                                         | /izard - Provider | Enrollment (Individual).     | . Click on the Step # u     | nder the Step | Column. |
| Step                                                                                                    | Required                                                 | Start Date                                                         | End Date                                             | Status                                                     | Step Remark       |                              |                             |               |         |
|                                                                                                    |                                                          |                                                                    |                                                      |                                                            |                   |                              |                             |               |         |
| •                                                                                                    | Required                                                 | 03/01/2017                                                         | 03/01/2017                                           | Complete                                                   |                   |                              |                             |               |         |
| Step 1: Provider Basic Information                                                                                                    | Required                                                 | 03/01/2017                                                         | 03/01/2017                                           | Complete<br>Complete                                       |                   |                              |                             |               |         |
| Step 1: Provider Basic Information<br>Step 2: Add Specialties<br>Step 3: Associate Billing Provider                                                                                                    |                                                          |                                                                    |                                                      |                                                            |                   |                              |                             |               |         |
| Step 1: Provider Basic Information<br>Step 2: Add Specialties<br>Step 3: Associate Billing Provider                                                                                                    | Required                                                 | 03/01/2017                                                         | 03/01/2017                                           | Complete                                                   | Please add/valid  | ate required License/Certifi | cation.                     |               |         |
| Step 1: Provider Basic Information Step 2: Add Specialties                                                                                                    | Required                                                 | 03/01/2017<br>03/01/2017                                           | 03/01/2017                                           | Complete                                                   | Please add/valid  | ate required License/Certifi | cation.                     |               |         |
| Step 1: Provider Basic Information<br>Step 2: Add Specialties<br>Step 3: Associate Billing Provider<br>Step 4: Add License/Certification/Other<br>Step 5: Add Provider Controlling Interest/Ownership Details                                 | Required<br>Required<br>Required                         | 03/01/2017<br>03/01/2017<br>03/01/2017                             | 03/01/2017<br>03/01/2017                             | Complete<br>Complete<br>Incomplete                         | Please add/valid  | ate required License/Certifi | cation.                     |               |         |
| Step 1: Provider Basic Information<br>Step 2: Add Specialties<br>Step 3: Associate Billing Provider<br>Step 4: Add License/Certification/Other                                                                                                | Required<br>Required<br>Required<br>Optional             | 03/01/2017<br>03/01/2017<br>03/01/2017<br>03/01/2017               | 03/01/2017<br>03/01/2017<br>03/01/2017<br>03/01/2017 | Complete<br>Complete<br>Incomplete<br>Complete             | Please add/valid  | ate required License/Certifi | cation.                     |               |         |
| Step 1: Provider Basic Information<br>Step 2: Add Specialties<br>Step 3: Associate Billing Provider<br>Step 4: Add License/Certification/Other<br>Step 5: Add Provider Controlling Interest/Ownership Details<br>Step 6: Add Taxonomy Details | Required<br>Required<br>Required<br>Optional<br>Required | 03/01/2017<br>03/01/2017<br>03/01/2017<br>03/01/2017<br>03/01/2017 | 03/01/2017<br>03/01/2017<br>03/01/2017<br>03/01/2017 | Complete<br>Complete<br>Incomplete<br>Complete<br>Complete | Please add/valid  | ate required License/Certifi | cation.                     |               |         |

- Once all Required Steps have been completed
- Click Step 9: Submit Enrollment Application for Approval

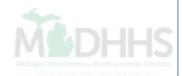

| CHAMPS & Provider                           |                                                |                                                      |               |                            |                             |         |        |
|---------------------------------------------|------------------------------------------------|------------------------------------------------------|---------------|----------------------------|-----------------------------|---------|--------|
| 1 -                                         |                                                | Q, Quick Find                                        | Note Pad      | \varTheta External Links 🕶 | ★ My Favorites <del>+</del> | 🖨 Print | 🛿 Help |
| ) Track Application ) Individual Enrollment |                                                |                                                      |               |                            |                             |         |        |
| Application ID:                             | Name: Te:                                      | st, Training                                         |               |                            |                             |         |        |
| O Close Next                                |                                                |                                                      |               |                            |                             |         |        |
| III Final Submission                        |                                                |                                                      |               |                            |                             |         | ^      |
|                                             | Application ID:                                |                                                      | EnrolimentTyp | e: Individual/Sole Pro     | prietor                     |         |        |
|                                             |                                                |                                                      |               |                            |                             |         |        |
|                                             | The information submitted for enrollr          | nent shall be verified and reviewed by the State.    |               |                            |                             |         |        |
|                                             | During this time, any changes                  | to the information shall not be accepted.            |               |                            |                             |         |        |
|                                             | I agree that the information submitted as a pa | rt of the application is correct (Private and Confid | ential).      |                            |                             |         |        |
|                                             |                                                |                                                      |               |                            |                             |         |        |
| Application Document Checklist              |                                                |                                                      |               |                            |                             |         | ^      |
| Forms/Documents                             | Special Instructions                           |                                                      | Source        |                            | Required                    |         |        |
| ∆▼                                          | ۸Ÿ                                             |                                                      | ▲▼            |                            | AV.                         |         |        |
|                                             | No                                             | Records Found !                                      |               |                            |                             |         |        |

• Click Next to complete the application

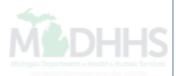

|                                                                                                   |                                    |                                      |                                    |                                   |                                      | Q. Quick Find                    | Note Pad             | External Links •            | ★ My Favorites ▼          | 🚔 Print           | 9           |
|---------------------------------------------------------------------------------------------------|------------------------------------|--------------------------------------|------------------------------------|-----------------------------------|--------------------------------------|----------------------------------|----------------------|-----------------------------|---------------------------|-------------------|-------------|
| rollment >                                                                                        |                                    |                                      |                                    |                                   |                                      | a guint mu                       | - Note Fud           | C External Enixo            | A my rationate            |                   | Ŭ           |
| n ID:                                                                                             |                                    |                                      | Name: Provider, Tes                | st                                |                                      |                                  |                      |                             |                           |                   |             |
| Submit Application fter reading the Terms and Condi                                               | litions he sure to check the arr   | reement how located at the end       |                                    |                                   |                                      |                                  |                      |                             |                           |                   |             |
| determination procedures prior to contacting the                                                  |                                    |                                      |                                    |                                   | manna ann marainninn iochar          | Earn nany war nannin raman       |                      | eran ny ina ninar in see    | sei in ninniam taenii inn |                   | arme        |
| own expense, shall provide and maintain the e                                                     |                                    |                                      |                                    |                                   | mance and unavailability issues.     | Lacin party will perform remou   | iai action, ao regu  | cated by the other, to daa  | ist in problem resolutio  | n. Lacin party, e | at no       |
| 3. Data Retention.                                                                                | rquipment, contrare, controce, an  | in tooling norobooling to encourreny | , and ronably namena and rooor     |                                   |                                      |                                  |                      |                             |                           |                   |             |
| MDHHS will log all Transactions for the purpos                                                    | se of problem investigation, reso  | lution, and servicing. The Trading   | g Partner is responsible for mair  | ntaining and retaining its own    | records of data submitted to MD      | HS. Trading Partners who are     | e healthcare provid  | ders will ensure that elect | ronic healthcare claims   | submitted to M    | <b>NDHH</b> |
| can be readily associated and identified with th                                                  |                                    |                                      |                                    |                                   |                                      | -                                |                      |                             |                           |                   |             |
| 4. Proper Receipt and Verification for Transaction                                                | JNS.                               |                                      |                                    |                                   |                                      |                                  |                      |                             |                           |                   |             |
| Upon proper receipt of any ANSI ASC X12N S                                                        | Standard Transaction, the receivir | ng party shall promptly and prope    | erly transmit a functional acknov  | wledgement in return, unless o    | otherwise specified. The function    | al and interchange acknowledg    | gements must be a    | accepted and reviewed, w    | hen applicable, to conf   | irm the receipt ( | ofa         |
| Transaction. The ability to send or receive fund                                                  | ctional acknowledgements is app    | blicable only to ANSI ASC X12N S     | Standard Transactions. Addition    | nally, MDHHS originated outb      | ound Transactions must be acce       | pted and reviewed, when appr     | opriate, to obtain I | IDHHS's response to spe     | ecific inbound Transact   | ions. The         |             |
| acknowledging party does not attest to the acc                                                    | curacy of the data contained in th | e transmission; rather, it only con  | nfirms receipt of the transmissio  | on.                               |                                      |                                  |                      |                             |                           |                   |             |
| 5. Liability.                                                                                     |                                    |                                      |                                    |                                   |                                      |                                  |                      |                             |                           |                   |             |
| MDHHS shall not be responsible to the Trading                                                     | ig Partner nor anyone else for an  | y damages caused by loss, delay      | y, rejection, or any misadventure  | re affecting such electronic info | ormation. In addition, MDHHS sh      | all be excused from performing   | g any EDI service    | or function, in whole or in | part, as a result of an a | act of God, war,  | , civil     |
| disturbance, court order, labor dispute, or othe                                                  |                                    |                                      |                                    |                                   |                                      |                                  |                      |                             |                           | -                 |             |
| reprocess information supplied by the Trading                                                     |                                    |                                      |                                    |                                   |                                      |                                  |                      |                             |                           |                   | -           |
| arising out of any access, use, or any reliance                                                   |                                    |                                      |                                    |                                   |                                      |                                  |                      |                             |                           |                   |             |
| delivery to other third party payers. The Tradin<br>Transactions the Trading Partner submits to M |                                    | emnity, and hold harmless MDHH       | HS, Its Trading Partners, officers | s, agents, employees, assigns     | and successors from and agains       | t any and all claims, losses, al | nd actions, includi  | ng all costs and reasonab   | ie attorney tees, arising | ) out of electron | IIC         |
| 6. Standard Transactions                                                                          | IDHH3.                             |                                      |                                    |                                   |                                      |                                  |                      |                             |                           |                   |             |
| All Standard Transactions, as defined by HIPA                                                     | AA will be conducted by the part   | ala etch stas ahoo vino nnisu sa     | aments and formats specified by    | w the Transaction Rules and in    | nstructions in the MDHHS Comp        | anion Guides. The narties agre   | e that when cond     | uction Standard Transacti   | ions they will not chan   | ne the definition | n dat       |
| condition, or use of a data element or segment                                                    |                                    |                                      |                                    |                                   |                                      |                                  |                      | -                           |                           |                   |             |
| or intent of the HIPAA standards implementation                                                   |                                    |                                      |                                    |                                   |                                      |                                  |                      |                             |                           | onango no na      |             |
| 7. Testing.                                                                                       |                                    |                                      |                                    |                                   |                                      |                                  |                      |                             |                           |                   |             |
| All new Trading Partners will cooperate with M                                                    | /IDHHS upon request in testing p   | rocesses prior to submission of p    | production data. Existing Trading  | g Partners will cooperate with    | MDHHS upon request in testing        | processes for any changes in     | submission format    | prior to submission of pro  | oduction files. MDHHS     | will notify the T | fradir      |
| Partner of the effective date for production data                                                 | ta after successful testing.       |                                      |                                    |                                   |                                      |                                  |                      |                             |                           |                   |             |
| 8. Data and Network Security.                                                                     |                                    |                                      |                                    |                                   |                                      |                                  |                      |                             |                           |                   |             |
| The parties agree to use reasonable security n                                                    | measures to protect the integrity  | of data transmitted under this Agr   | reement and to protect this data   | a from unauthorized access. T     | The Trading Partner shall comply     | with MDHHS data and networ       | k security requiren  | nents, which may change     | from time to time and a   | as may be requ    | uired       |
| the HIPAA security regulations.                                                                   |                                    |                                      |                                    |                                   |                                      |                                  |                      |                             |                           |                   |             |
| 9. Automatic Amendment for Regulatory Complia                                                     | ance.                              |                                      |                                    |                                   |                                      |                                  |                      |                             |                           |                   |             |
| This Agreement will automatically be amended                                                      | d to comply with any final regulat | ion or amendment to a final regul    | lation adopted by the U.S. Depa    | artment of Health and Human       | Services concerning the subject      | matter of this Agreement upor    | n the effective date | of the final regulation or  | amendment.                |                   |             |
| 10. Miscellaneous.                                                                                |                                    |                                      |                                    |                                   |                                      |                                  |                      |                             |                           |                   |             |
| Provisions 3 and 8 shall survive termination of                                                   | f this Agreement.                  |                                      |                                    |                                   |                                      |                                  |                      |                             |                           |                   |             |
| The Trading Partner will notify MDHHS of any                                                      | changes in trading partner inforr  | nation supplied including, but not   | t limited to, the name of the serv | vice bureau, billing service, re  | cipient of remittance file, or provi | der code at least 30 calendar o  | days prior to the ef | fective date of such chan   | ge.                       |                   |             |
|                                                                                                   |                                    |                                      |                                    |                                   |                                      |                                  |                      |                             |                           |                   |             |
|                                                                                                   |                                    |                                      |                                    |                                   |                                      |                                  |                      |                             |                           |                   |             |
|                                                                                                   |                                    |                                      |                                    |                                   |                                      |                                  |                      |                             |                           |                   |             |

- Agree and accept the enrollment conditions
- Click Submit Application

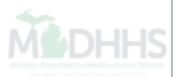

| CHAMPS < Provider -                                         |                         |                               |                       |                              |                 |                           |                             |               | >         |
|-------------------------------------------------------------|-------------------------|-------------------------------|-----------------------|------------------------------|-----------------|---------------------------|-----------------------------|---------------|-----------|
| 1                                                           |                         |                               |                       | Q Quick Find                 | Note Pad        | 🚱 External Links 🕶        | ★ My Favorites ▼            | 🖨 Print       | Help      |
| A > New Enrollment                                          |                         |                               |                       |                              |                 |                           |                             |               |           |
| Application ID:                                             | Name: Provider, Tes     | st                            |                       |                              |                 |                           |                             |               |           |
| O Close                                                     |                         |                               |                       |                              |                 |                           |                             |               |           |
| III Enroll Provider - Atypical Individual                   |                         |                               |                       |                              |                 |                           |                             |               | ^         |
|                                                             |                         |                               |                       | Business Process Wizard - Pr | ovider Enrollme | nt (Atypical Individual). | Click on the Step # u       | nder the Step | o Column. |
| Step                                                        |                         | Required                      | Start Date            | End Date                     | Stat            | us                        | Step Remark                 |               |           |
| Step 1: Provider Basic Information                          |                         | Required                      | 03/02/2017            | 03/02/2017                   | Com             | plete                     |                             |               |           |
| Step 2: Add Locations                                       |                         | Required                      | 03/02/2017            | 03/02/2017                   | Com             | plete                     |                             |               |           |
| Step 3: Add Specialties                                     |                         | Required                      | 03/02/2017            | 03/02/2017                   | Com             | plete                     |                             |               |           |
| Step 4: Associate Billing Provider                          |                         | Optional                      |                       |                              | Inco            | mplete                    |                             |               |           |
| Step 5: Add License/Certification/Other                     |                         | Optional                      | 03/02/2017            | 03/02/2017                   | Com             | plete                     |                             |               |           |
| Step 6: Add Mode of Claim Submission/EDI Exchange           |                         | Optional                      |                       |                              | Inco            | mplete                    |                             |               |           |
| Step 7: Associate Billing Agent                             | Message from webpage    | <u> </u>                      |                       |                              | Inco            | mplete                    |                             |               |           |
| Step 8: Add Provider Controlling Interest/Ownership Details | Message from webpage    |                               |                       | 03/02/2017                   | Com             | plete                     |                             |               |           |
| Step 9: Add Taxonomy Details                                | Your Application Num    | ahar has hi                   | en successfully       |                              | Inco            | mplete                    |                             |               |           |
| Step 10: Associate MCO Plan                                 | submitted for State rev | view. Return with this applic | ation number to track |                              | Com             | plete                     |                             |               |           |
| Step 11: 835/ERA Enrollment Form                            | the status of your appl | lication.                     |                       |                              | Inco            | mplete                    |                             |               |           |
| Step 12: Complete Enrollment Checklist                      |                         |                               |                       | 03/02/2017                   | Com             | plete                     |                             |               |           |
| Step 13: Submit Enrollment Application for Approval         |                         |                               | ОК                    | 03/02/2017                   | Com             | plete                     |                             |               |           |
| View Page: 1 O Go Page Count SaveToXLS                      |                         |                               |                       |                              |                 |                           | <b>«</b> First <b>P</b> rev | > Next        | » Last    |

#### • Click Ok within the dialog box

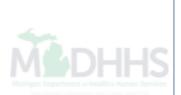

# Billing

#### How to bill for MTM Providers

### Billing

- Pharmacy-based MTM claims must be submitted on the professional claim format (HIPAA 837P)
- Diagnosis codes reported on the claim must be from the <u>Chronic Conditions list</u>
- MTM CPT codes:
  - 99605 Initial assessment performed face-to-face with a beneficiary in a time increment of up to 15 minutes
  - 99606 Follow-up assessment of the same beneficiary in a time increment of up to 15 minutes
  - 99607 Additional increments of 15 minutes of time for 99605 or 99606

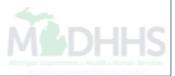

### Billing cont.

- Appropriate places of service:
  - Ambulatory care outpatient setting
  - Clinic
  - Pharmacy
  - Beneficiary's home if the beneficiary does not reside in a noncovered services setting
- Limits for CPT codes
  - 99605 -<u>one</u> per provider, per beneficiary in a 365 day period
  - 99606- <u>up to seven per provider</u>, per beneficiary in a 365 day period
  - 99607- <u>up to four per provider</u>, per beneficiary per date of service
- Providers can submit electronic claims to CHAMPS through the use of a billing agent, via batch upload or Direct Data Entry (DDE) in CHAMPS

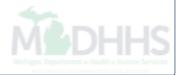

# Submitting a CHAMPS DDE claim

- Log into CHAMPS and select the billing NPI domain (the pharmacy or clinic NPI)
  - Select either Full Access Profile, Limited Access Profile or Claims Profile
- Within the DDE screens required information is marked with a red asterisk (\*). This information is required for every claim submitted on that claim type
  - Keep in mind that there might be information needed for your specific services being billed but it might not be asterisked as it's not required for all providers/services

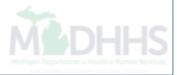

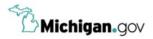

HELP CONTACT US

#### Login to your account User ID **MILogin for** Password **Third Party** Password LOGIN SIGN UP Forgot your User ID? Forgot your password? Need Help? Copyright 2015-2017 State of Michigan

- Open your web browser (e.g. Internet Explorer, Google Chrome, Mozilla Firefox, etc.)
- Enter <u>https://milogintp.Michigan.gov</u> into the search bar
- Enter your User ID and Password
- Click Login

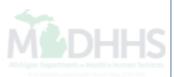

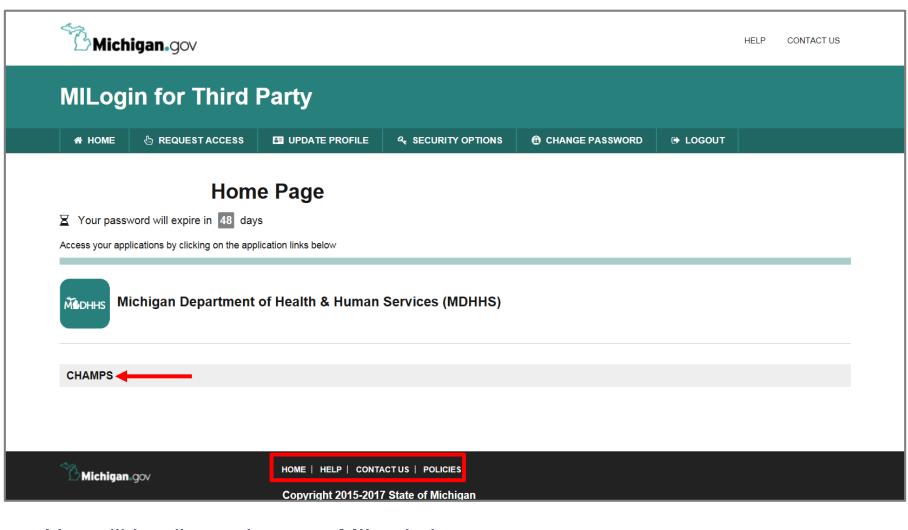

- You will be directed to your MILogin home page
- Click the CHAMPS hyperlink

\*MILogin resource links are listed at the bottom of the page

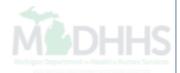

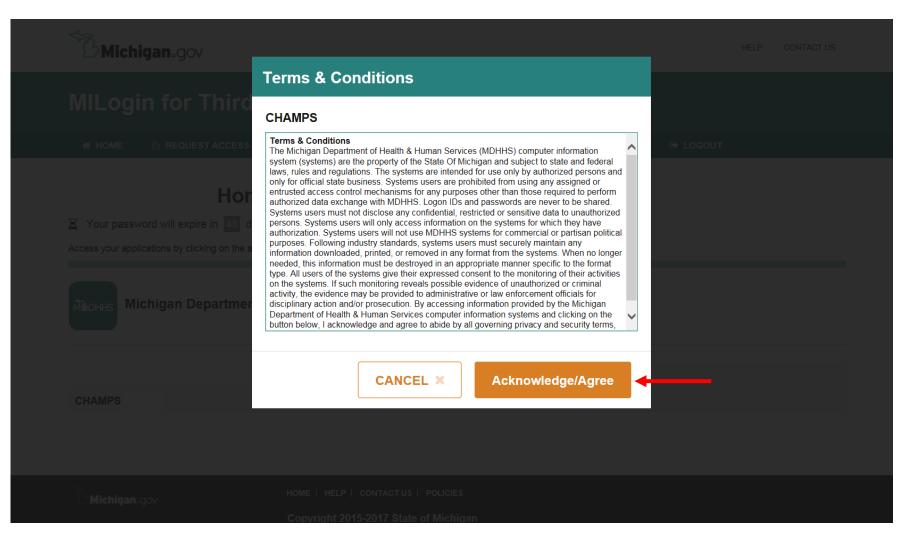

Click Acknowledge/Agree to accept the Terms & Conditions to get into CHAMPS

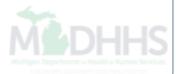

| Community Health Automated Medicaid Processing System |  |
|-------------------------------------------------------|--|
| Community Health Automated Medicaid Processing System |  |
|                                                       |  |
| <br>Select Domain *                                   |  |
| <br>Select Profile *                                  |  |
| Select Favorite                                       |  |
|                                                       |  |
|                                                       |  |

- Select the Billing NPI from the Domain dropdown
- Select the appropriate profile (for example full access, limited access, etc.)

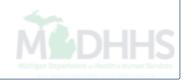

| L -                                          |                         |                                                                                                    |                     | 🕒 Note Pad               | 🔇 External l | _inks 🔻 | ★ My Favo | rites 🔻     | 🖨 Prin             | t 🧲      | 🕑 He     |
|----------------------------------------------|-------------------------|----------------------------------------------------------------------------------------------------|---------------------|--------------------------|--------------|---------|-----------|-------------|--------------------|----------|----------|
| Provider Portal                              |                         |                                                                                                    |                     |                          |              |         |           |             |                    |          |          |
| :                                            |                         | Name                                                                                                    |                     |                          |              |         |           |             |                    |          |          |
| Latest updates                               |                         |                                                                                                    |                     |                          | *            |         | Calendar  |             |                    |          |          |
| ystem Notification<br>ttention All Providers | : Due to system mainten | ance activities, the CHAMPS                                                                                     | system will be down | between 6:00             | AM           |         | 11:48     | AM          | 12 Janua<br>Monday | iry 2015 |          |
|                                              |                         | ay, January 11th, 2015 with the eal-time transactions which which the second second second second second second |                     |                          | 1            |         |           | 2015 Ja     | nuary              |          |          |
|                                              |                         | e will affect the CHAMPS sys                                                                                    |                     |                          |              | Мо      | Tu V      | /e Th       |                    | Sa       |          |
|                                              |                         |                                                                                                    |                     |                          |              | 5       | 6         | 1<br>7 8    | 2                  | 3<br>10  |          |
|                                              |                         |                                                                                                    |                     |                          |              | 12      |           | / 8<br>4 15 |                    | 17       |          |
|                                              |                         |                                                                                                    |                     |                          |              | 19      |           | 1 22        |                    | 24       |          |
|                                              |                         |                                                                                                    |                     |                          |              |         |           |             |                    | 31       |          |
|                                              |                         |                                                                                                    |                     |                          |              | 26      | 27 2      | .8 29       | 30                 | 31       |          |
|                                              |                         |                                                                                                    |                     |                          |              | 26      |           | 29 Tod      |                    |          | <b>→</b> |
| My Reminders                                 |                         |                                                                                                    |                     |                          | ▲ □          |         |           |             |                    |          | <b>→</b> |
|                                              |                         | <b>O</b> Go                                                                                                    |                     |                          | ^            |         |           |             |                    |          | <b>→</b> |
| My Reminders       Filter By                 |                         | <b>⊘</b> Go                                                                                                    | E                   |                          |              |         |           |             |                    |          | <b>→</b> |
| Filter By                                    | Alert Message           | Go<br>Alert Date                                                                                                | E<br>Due Date       |                          | ^            |         |           |             |                    |          | <b>→</b> |
| Filter By                                    | Alert Message<br>▲ ▼    |                                                                                                    |                     | Save Filters 🛛 🔻 My      | ^            |         |           |             |                    |          | <b>→</b> |
| Filter By                                    |                         | Alert Date                                                                                                    | Due Date            | Save Filters TMy<br>Read | ^            |         |           |             |                    |          | <b>→</b> |
| Filter By                                    |                         | Alert Date<br>∆ ▼                                                                                               | Due Date            | Save Filters TMy<br>Read | ^            |         |           |             |                    |          | →        |
| Filter By                                    |                         | Alert Date<br>∆ ▼                                                                                               | Due Date            | Save Filters TMy<br>Read | ^            |         |           |             |                    |          | -        |
| ilter By                                     |                         | Alert Date<br>∆ ▼                                                                                               | Due Date            | Save Filters TMy<br>Read | ^            |         |           |             |                    |          | →        |
| ilter By                                     |                         | Alert Date<br>∆ ▼                                                                                               | Due Date            | Save Filters TMy<br>Read | ^            |         |           |             |                    |          | →        |
| Filter By                                    |                         | Alert Date<br>∆ ▼                                                                                               | Due Date            | Save Filters TMy<br>Read | ^            |         |           |             |                    |          | →        |
| ilter By                                     |                         | Alert Date<br>∆ ▼                                                                                               | Due Date            | Save Filters TMy<br>Read | ^            |         |           |             |                    |          | →        |

• Once logged in you will be directed to the Provider Portal page

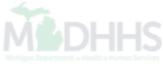

|            | •               |                                                           |                           |                   | 💾 Note         | Pad 🔇 External | Links 🔻  | ★ My Favo | rites 🔻      | 🛔 Print             | 0        | Hel |
|------------|-----------------|-----------------------------------------------------------|---------------------------|-------------------|----------------|----------------|----------|-----------|--------------|---------------------|----------|-----|
|            |                 |                                                           | Name:                     |                   |                |                |          |           |              |                     |          |     |
| Latest up  | dates           |                                                           |                           |                   |                | ^              |          | alendar   |              |                     |          |     |
| stem Noti  |                 | e to system maintenance                                   | activities, the CHAMPS s  | system will be do | wn between     | 6:00 AM        | <u></u>  | 11:48     | AM           | 12 Januar<br>Monday | y 2015   |     |
| turday, Ja | anuary 10th thr | ough 9:00 PM Sunday, Jar                                  | nuary 11th, 2015 with the | exception of Hea  | alth Care Elig | gibility       |          |           | 2015 Jar     | uary                |          |     |
|            |                 | nse (Core 270/271) Real-tin<br>ary 10th. This outage will |                           |                   |                |                | Мо       | Tu V      | le Th        | Fr                  | Sa       | S   |
| ooun on    | outurauj ouria  | ary roan this suage this                                  |                           | on access for an  | runouonunty    |                |          |           | 1            | 2                   | 3        | 4   |
|            |                 |                                                           |                           |                   |                |                | 5        |           | 7 8          | 9                   | 10       | 1   |
|            |                 |                                                           |                           |                   |                |                | 12<br>19 |           | 4 15<br>1 22 | 16<br>23            | 17<br>24 | 1   |
|            |                 |                                                           |                           |                   |                |                | 26       |           | 8 29         | 30                  | 31       | 4   |
|            |                 |                                                           |                           |                   |                |                |          | -         | Toda         | v                   | -        | •   |
| My Remin   | ders            |                                                           |                           |                   |                | ^              |          |           |              |                     |          |     |
| lter By    | •               |                                                           | O Go                      |                   | Bave Filters   | ▼ My Filters ▼ |          |           |              |                     |          |     |
|            | rt Type         | Alert Message                                             | Alert Date                | Due Date          |                | Read           |          |           |              |                     |          |     |
| A 7        | 1)              | A V                                                       | ∆ ▼                       | A V               | 1              |                |          |           |              |                     |          |     |
|            |                 |                                                           | No Records Found !        |                   |                |                |          |           |              |                     |          |     |
|            |                 |                                                           |                           |                   |                |                |          |           |              |                     |          |     |

• Click the Claims tab

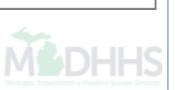

| Provider Porta                                                                 | <b>▼</b>           |                            | CLAIM SUBMISSION     |              |                                     | 쀁 Note Pad                | External I | inks 🔻  | ★ My F  | avorites | •                  | 🖨 Print  | e  | ) Help |
|--------------------------------------------------------------------------------|--------------------|----------------------------|----------------------|--------------|-------------------------------------|---------------------------|------------|---------|---------|----------|--------------------|----------|----|--------|
| i ionaci i ona                                                                 |                    |                            | Submit Professional  | $\dot{\sim}$ |                                     |                           |            |         |         |          |                    |          |    | -      |
|                                                                                |                    |                            | Submit Institutional | *            |                                     |                           |            |         |         |          |                    |          |    |        |
| Latest                                                                         | t updates          |                            | Submit Dental        | $\pi$        |                                     | ~                         | III C      |         |         |          |                    |          |    |        |
| System Notification<br>Attention All Providers: Due to system r                |                    |                            | Search Template      | $\pi$        | ו will be down b                    | ٨M                        |            | 1:24    | PM      |          | January 20<br>nday | 15       |    |        |
| aturday, January 10th through 9:00 PN<br>enefit Inquiry and Response (Core 270 |                    |                            | MANAGE CLAIMS        |              | ption of Health C<br>lown between 6 |                           |            |         |         | 201      | l5 Janu            | ary      |    |        |
|                                                                                | on Saturday Januar |                            |                      |              | cess for all funct                  |                           |            | Мо      | Tu      | We       | Th                 | Fr       | Sa | s      |
|                                                                                |                    | Adjust/Void Claim Provider | *                    |              |                                     |                           |            | 0       | 7       | 1        | 2                  | 3        |    |        |
|                                                                                |                    |                            |                      |              |                                     |                           | 5<br>12    | 6<br>13 | 7<br>14 | 8<br>15  | 9<br>16            | 10<br>17 | 1  |        |
|                                                                                |                    |                            | INQUIRE CLAIMS       |              |                                     |                           |            | 19      | 20      | 21       | 22                 | 23       | 24 | 2      |
|                                                                                |                    |                            |                      |              |                                     |                           |            | 26      | 27      | 28       | 29                 | 30       | 31 |        |
| My Re                                                                          | eminders           |                            | Claim Inquiry        | <b></b>      |                                     |                           | ~          | +       | •       |          | Today              |          |    | •      |
| My rec                                                                         |                    |                            |                      |              |                                     |                           |            |         |         |          |                    |          |    |        |
| Filter By                                                                      | •                  | [                          | RA LIST              |              | 💾 S                                 | ave Filters <b>T</b> My F | ilters 🔻   |         |         |          |                    |          |    |        |
|                                                                                | AL                 |                            | RA List              | <b></b>      |                                     |                           |            |         |         |          |                    |          |    |        |
|                                                                                | Alert Type         | Alert Message<br>▲ ▼       | ∆ ▼                  |              | Due Date                            | Read<br>▲ ▼               |            |         |         |          |                    |          |    |        |
| ]                                                                              | ▲ ▼                |                            |                      |              |                                     |                           |            |         |         |          |                    |          |    |        |

• Click the Submit Professional option

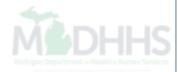

| CHAMPS K My Inbox + Provider + Claims + Member + PA +                     |                    |               |                    |                  |                | >       |
|---------------------------------------------------------------------------|--------------------|---------------|--------------------|------------------|----------------|---------|
| 1 ·                                                                       | Q, Quick F         | nd 💾 Note Pad | 🚱 External Links 🕶 | ★ My Favorites ▼ | 🖨 Print        | 🕄 Help  |
| 👫 > MyInbox > Submit Professional Claim                                   |                    |               |                    |                  |                |         |
| O Close         ⊘ Submit Claim           Save as Template         ⊘ Reset |                    |               |                    |                  |                |         |
| III Professional Claim                                                    |                    |               |                    |                  |                | ^ ^     |
| Note: Asterisks (*) denote required fields.                               |                    |               |                    |                  | Billing Instru | uctions |
| Basic Claim Info                                                          |                    |               |                    |                  |                |         |
| Provider   Beneficiary   Claim   Service                                  |                    |               |                    |                  |                |         |
| PROVIDER INFORMATION                                                      |                    |               |                    |                  |                | •       |
| BILLING PROVIDER INFORMATION                                              |                    |               |                    |                  |                |         |
| Provider ID: * Type: * Taxonomy Code                                      |                    |               |                    |                  |                |         |
| Address Line 1: * Address Line 2:                                         |                    |               |                    |                  |                |         |
| (Enter Street Address or PO Box Only)                                     |                    |               |                    |                  |                |         |
| Address Line 3: City/Town: OTHER                                          | *                  |               |                    |                  |                |         |
|                                                                           |                    |               |                    |                  |                |         |
| State/Province: OTHER  * County: OTHER                                    |                    |               |                    |                  |                |         |
|                                                                           |                    |               |                    |                  |                |         |
| Country: UNITED STATES 💌 * Zip Code:                                      | - Validate Address |               |                    |                  |                |         |
| Is the Billing Location also the Service Facility Location?               |                    |               |                    |                  |                |         |
| Is the Billing Provider also the Rendering Provider?                      | OYes ⊙No           |               |                    |                  |                |         |
| RENDERING PROVIDER                                                        |                    |               |                    |                  |                |         |
| Provider ID: * Type: * Taxonomy Code:                                     |                    |               |                    |                  |                |         |
| Is the Billing Provider also the Supervising Provider?                    | ●Yes ○No           |               |                    |                  |                |         |
| Is this service the result of a referral?                                 | ⊖Yes ⊛No           |               |                    |                  |                |         |
| Is this service the result of a Primary Care Referral?                    | ⊖Yes ⊚No           |               |                    |                  |                |         |
|                                                                           |                    |               |                    |                  |                |         |

- Once in the claim screen the Billing NPI that you are logged into CHAMPS with will be pre-populated
- The rendering NPI will be the MTM Pharmacist NPI

| (   | CHAMPS                        | <             | My Inbox <del>-</del> | Provider     | - Claims    | - Member | • PA• |       |         |               |          |                    |                  |              |          |
|-----|-------------------------------|---------------|-----------------------|--------------|-------------|----------|-------|-------|---------|---------------|----------|--------------------|------------------|--------------|----------|
| 1   | -                             | •             |                       |              |             |          |       |       |         | Q, Quick Find | Note Pad | 🔇 External Links 🕶 | ★ My Favorites → | 🖨 Print      | 🤂 Helj   |
| > N | lyInbox 🖇 Subm                | it Profession | al Claim              |              |             |          |       |       |         |               |          |                    |                  |              |          |
| 0   | Close Subr                    | mit Claim     | 🖺 Save as Ter         | mplate       | Reset       |          |       |       |         |               |          |                    |                  |              |          |
|     | Professio                     | nal Claim     |                       |              |             |          |       |       |         |               |          |                    |                  |              | *        |
| No  | te: Asterisks (*)             | denote requ   | ired fields.          |              |             |          |       |       |         |               |          |                    |                  | Billing Inst | ructions |
|     | Basic Claim I                 | nfo           |                       |              |             |          |       |       |         |               |          |                    |                  |              |          |
| Pro | vider   Beneficiar            |               | Service               |              |             |          |       |       |         |               |          |                    |                  |              |          |
| :   | PROVID                        | ER INFOF      | MATION                |              |             |          |       |       |         |               |          |                    |                  |              | *        |
| :   | BENEFI                        | CIARY INI     | ORMATION              | N            |             |          |       |       |         |               |          |                    |                  |              | ^        |
| 6   | BENEFICIARY                   |               |                       |              |             |          |       |       |         |               |          |                    |                  |              |          |
| Г   | Beneficiary II                | )·            |                       | *            |             |          |       |       |         |               |          |                    |                  |              |          |
|     | Last Name:                    |               |                       | *            | First Name: |          |       | * MI: | Suffix: |               |          |                    |                  |              |          |
|     | Date of Birth:                | mm            | dd                    | уууу *       | Gender:     | ~        | *     |       |         |               |          |                    |                  |              |          |
|     | Onset of Cur<br>Illness/sympt |               | mm                    | dd           | УУУУУ       |          |       |       |         |               |          |                    |                  |              |          |
|     | Ooes the b                    | eneficiary h  | ave insurance         | other than I | /ledicaid?  | OYe      | s •No |       |         |               |          |                    |                  |              |          |
| L   |                               |               |                       |              |             |          |       |       |         |               |          |                    |                  |              | Тор      |

• Enter the Medicaid beneficiary information

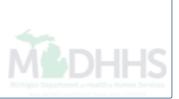

| III CLAIM INFORMATION                                               |             |            | ^    |
|---------------------------------------------------------------------|-------------|------------|------|
| RELEVANT DATES                                                      |             |            |      |
| PRIOR AUTHORIZATION/REFERRAL/CLIA                                   |             |            |      |
| Prior Authorization Number: MDHHS PA: OYes ONo Refer                | ral Number: |            |      |
| CLIA Number:                                                        |             |            |      |
| CLAIM NOTE                                                          |             |            |      |
| Is this claim related to Chiropractic Spinal Manipulation?     OYes | ●No         |            |      |
| Is this a vision claim involving replacement lenses or frames?      | ●No         |            |      |
| Is this claim accident related? OYes                                | ●No         |            |      |
| Does this claim have backup documentation?     OYes      ONo        |             |            |      |
| CLAIM DATA                                                          |             |            |      |
| Patient Account No.: *                                              |             |            |      |
| Place of Service:                                                   | <b>—</b>    |            |      |
| Diagnosis Code Category:                                            |             |            |      |
| Diagnosis Codes: 1: 2:                                              | 3:          | 4: Add And | ther |
| ANESTHESIA RELATED PROCEDURE                                        |             |            |      |
| CONDITION INFORMATION                                               |             |            |      |
| DELAY REASON                                                        |             |            |      |
|                                                                     |             |            |      |

- Enter the place of service as outlined in the policy bulletin
- Enter the diagnosis code information, one diagnosis code has to be from the chronic condition list

| III BASIC LINE ITEM INFORMATION                                                                                                    |
|----------------------------------------------------------------------------------------------------|
|                                                                                                    |
| BASIC SERVICE LINE ITEMS                                                                                                    |
| Service Date From: mm dd yyyy Service To Date: mm dd yyyy                                                                                                    |
| Place of Service: Procedure Description:                                                                                                    |
| Procedure Code:                                                                                                    |
| Submitted Charges: \$ Characters Remaining: 80                                                                                                    |
| Units/Quantity: 1: 2: 3: 4:                                                                                                    |
| EPSDT/Family Planning:         Diagnosis Pointers:         1:         Image: Marcola and a state of the state of the state o |
|                                                                                                    |
| EMG : Claim Note:                                                                                                    |
| Characters Remaining: 80                                                                                                    |
| Prior Authorization Number: MDHHS PA: OYes ONo Referral Number: CLIA:                                                                                                    |
| Rendering Provider ID:(If different from header)       Type:       Taxonomy Code:                                                                                                    |
| Ordering Provider ID:                                                                                                    |
| Referring Provider ID:(If different from header)                                                                                                    |
| Primary Care Referring Provider ID:(If different from header)                                                                                                    |
| Is the Header Service Facility Location also the Service Line Facility Location?     Is the Header Service Facility Location?     Is the Header Service Facility Location?                                                                                                    |
| National Drug Code:     Quantity:     Unit:     Qualifier:     Prescription/Link No:                                                                                                    |
| Prescription Date:                                                                                                    |
| AMBULANCE INFORMATION                                                                                                    |
| Add Service Line Item                                                                                                    |
| Previously Entered Line Item Information                                                                                                    |
| Click a Line No. below to view/update that Line Item Information.                                                                                                    |
| Click on Insurance Info to enter each Line's Insurance Information.                                                                                                    |
| Service Dates Diagnosis Pointer Submitted Units Diagnosis Pointer                                                                                                    |
| Line         Proc. Code         Units         Prior Auth Number           No         From         To         1         2         3         4         1         2         3         4         1         2         3         4         1         2         3         4         1         2         3         4         1         2         3         4         1         2         3         4         1         2         3         4         1         2         3         4         1         2         3         4         1         2         3         4         1         2         3         4         1         2         3         4         1         2         3         4         1         2         3         4         1         2         3         4         1         2         3         4         1         2         3         4         1         2         3         4         1         2         3         4         1         2         3         4         1         3         4         1         2         3         4         1         2         3         4         1         2                                                                                                    |
| Тор                                                                                                    |
| Enter the date of service                                                                                                    |
| Enter the procedure code                                                                                                    |
| <ul> <li>Select the diagnosis pointer based on the diagnosis information reported at the header level</li> </ul>                                                                                                    |
| <ul> <li>Once all information has been entered click 'Add Service Line Item' to add the service line to the claim</li> </ul>                                                                                                    |

| BASIC LINE ITEM INFORMATION                                                              | *                                                                     |
|------------------------------------------------------------------------------------------|-----------------------------------------------------------------------|
| BASIC SERVICE LINE ITEMS                                                                 |                                                                       |
|                                                                                          |                                                                       |
| Service Date From: dd yyyy * Service To Date:                                            | mm dd yyyy                                                            |
| Place of Service:   Procedure Description:                                               |                                                                       |
| Procedure Code: *                                                                        |                                                                       |
| Submitted Charges: \$ *                                                                  | Characters Remaining: 80                                              |
| Units/Quantity: * Modifiers:                                                             | 1: 2: 3: 4:                                                           |
| EPSDT/Family Planning: Diagnosis Pointers:                                               | 1: 🔽 * 2: 🔽 3: 🔽 4: 🔽                                                 |
|                                                                                          |                                                                       |
| EMG : Claim Note:                                                                        |                                                                       |
|                                                                                          | Characters Remaining: 80                                              |
| Prior Authorization Number: MDHHS PA: OYes ONo Referral Number: CLIA:                    |                                                                       |
| Rendering Provider ID:(If<br>different from header)         Type:         Taxonomy Code: |                                                                       |
| Ordering Provider ID:                                                                    |                                                                       |
| Referring Provider ID:(If different from header)                                         |                                                                       |
| Primary Care Referring Provider ID:(If different from header)                            |                                                                       |
| Is the Header Service Facility Location also the Service Line Facility Location?         |                                                                       |
| National Drug Code: Quantity: Unit: Qualifier: Prescrip                                  | tion/Link No:                                                         |
| Prescription Date:                                                                       |                                                                       |
|                                                                                          |                                                                       |
|                                                                                          |                                                                       |
| Add Service Line I                                                                       | C Update Service Line Item                                            |
| Previously Entered Line Item Information                                                 |                                                                       |
| Click a Line No. below to view/update that Line Item Information.                        | Total Submitted Charges: \$200.00                                     |
| Click on Insurance lafe to enter each Line's Insurance Information                       |                                                                       |
| Line Service Dates Modifiers                                                             | Diagnosis Pointer Submitted                                           |
| No From To 1 2 3 4                                                                       | Submitted     Submitted       1     2     3     4   Prior Auth Number |
| 1 04/01/2017 04/01/2017 99605                                                            | 1 200.00 1 Insurance Info 🖹 Copy                                      |
|                                                                                          | yuı                                                                   |
|                                                                                          |                                                                       |
|                                                                                          | it will be displayed at the bettern of the aproph                     |

Once the service line is added to the claim it will be displayed at the bottom of the screen

| CHAMPS K My Inbox + Provider +                           | Claims ▼ Member ▼ PA ▼                               |              |                  |          |                  |                  |         | >      |
|----------------------------------------------------------|------------------------------------------------------|--------------|------------------|----------|------------------|------------------|---------|--------|
| 1 -                                                      |                                                      |              | Q Quick Find     | Note Pad | External Links • | ★ My Favorites ▼ | 🚔 Print | 🛿 Help |
| > Provider Portal > Submit Professional Claim            |                                                      |              |                  |          |                  |                  |         |        |
| Close Submit Claim Reset                                 |                                                      |              |                  |          |                  |                  |         |        |
| III Professional Claim                                   |                                                      |              |                  |          |                  |                  |         | ^ ^    |
| Note: Asterisks (*) enote required fields.               |                                                      |              |                  |          |                  |                  |         | $\sim$ |
|                                                          |                                                      |              |                  |          |                  |                  |         |        |
| Basic Claim In ) Provider   Beneficiar   Claim   Service |                                                      |              | - 0 -            |          |                  |                  |         |        |
| PROVIDER INFORMATIO PROVIDER INFORMATIO Print  PHelp     | .michigan.gov/ - Welcome to MMIS - Internet Explorer |              |                  |          |                  |                  |         | ~      |
| BILLING PROVIDER INFORMATION                             |                                                      |              |                  |          |                  |                  |         |        |
| Provider ID: * Type                                      | ofessional Claim Details                             |              | ^                |          |                  |                  |         |        |
|                                                          | тся                                                  |              |                  |          |                  |                  |         |        |
|                                                          | Billing Provider ID                                  |              |                  | 2:       |                  |                  |         |        |
|                                                          | Billing Provider Name                                |              |                  |          | R 🗸 *            |                  |         |        |
|                                                          | Beneficiary ID                                       | :            |                  | vn: OTHE | *                |                  |         |        |
|                                                          | Beneficiary Name                                     | :            |                  | ty: OTHE | R 🗸              |                  |         |        |
|                                                          | Date of Service                                      | : 04/01/2017 |                  |          |                  |                  |         |        |
|                                                          | Total Claim Charge                                   | \$200.00     |                  | de:      | - 🕑 Va           | idate Address    |         |        |
| Is the Billing Location also the                         | Total Number of Lines                                | : 1          |                  |          |                  |                  |         |        |
| Is the Billing Provider also the                         |                                                      |              |                  |          |                  |                  |         |        |
| RENDERING PROVIDER                                       |                                                      |              | Upload Documents |          |                  |                  |         |        |
| Provider ID: * Type Page ID: dlgSubm                     | itProfessionalClaimsFinal(Claims)                    |              | 4                |          |                  |                  |         |        |
| Is the Billing Provider also the Supervising Provider?   |                                                      |              |                  | _        |                  |                  |         |        |
| Is this service the result of a referral?                |                                                      | ⊖Yes ●No     |                  |          |                  |                  |         |        |
| Is this service the result of a Primary Care Referral?   |                                                      | ⊖Yes   No    |                  |          |                  |                  |         |        |
| <                                                        |                                                      |              |                  |          |                  |                  |         | >      |
| BENEFICIARY INFORMATION                                  |                                                      |              |                  |          |                  |                  |         | ^      |
| BENEFICIARY                                              |                                                      |              |                  |          |                  |                  |         | ~      |

- Once the claim is complete, click Submit Claim
- The TCN box will pop-up which displays the TCN number, take note further tracking. To attach documentation to the claim click the Upload Documents button

#### **Provider Resources**

- MDHHS website: <a href="http://www.michigan.gov/medicaidproviders">www.michigan.gov/medicaidproviders</a>
- Pharmacy/MTM website: <u>http://www.michigan.gov/mdhhs/0,5885,7-339-71551\_2945\_42542\_42543\_42546\_42551-151019--,00.html</u>

• We continue to update our Provider Resources, just click on the links below:

- Listserv Instructions
- Medicaid Alerts and Biller "B" Aware
- Quick Reference Guides
- <u>Update Other Insurance NOW!</u>
- Medicaid Provider Training Sessions
- Provider Support:
  - <u>ProviderEnrollment@michigan.gov</u>
  - ProviderSupport@michigan.gov or 1-800-292-2550

Thank you for participating in the Michigan Medicaid Program

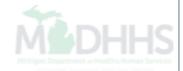